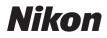

# COOLPIX L20/L19 User's Manual

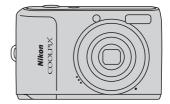

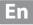

#### **Trademark Information**

- Microsoft, Windows and Windows Vista are either registered trademarks or trademarks of Microsoft Corporation in the United States and/or other countries.
- Macintosh, Mac OS, and QuickTime are trademarks of Apple Inc.
- Adobe and Acrobat are registered trademarks of Adobe Systems Inc.
- The SD logo is a trademark of the SD Card Association.
- PictBridge is a trademark.
- All other trade names mentioned in this manual or the other documentation provided with your Nikon product are trademarks or registered trademarks of their respective holders.

| Introduction                                      |                                                     |  |
|---------------------------------------------------|-----------------------------------------------------|--|
| First St                                          | teps                                                |  |
| ď                                                 | Basic Photography and Playback:<br>Easy Auto Mode   |  |
| ٥                                                 | Shooting in the Auto Mode                           |  |
| SCENE                                             | Shooting Suited for the Scene                       |  |
| [ <u>]</u> ]                                      | Taking Portrait (Smile Face) Shots<br>Automatically |  |
| Þ                                                 | More on Playback                                    |  |
| <b></b>                                           | Movies                                              |  |
| Connecting to Televisions, Computers and Printers |                                                     |  |
| MENU                                              | Shooting, Playback and Setup Menus                  |  |
| Technical Notes                                   |                                                     |  |

## **For Your Safety**

To prevent damage to your Nikon product or injury to yourself or to others, read the following safety precautions in their entirety before using this equipment. Keep these safety instructions where all those who use the product will read them. The consequences that could result from failure to observe the precautions listed in this section are indicated by the following symbol:

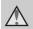

This icon marks warnings, information that should be read before using this Nikon product, to prevent possible injury.

## WARNINGS

## Turn off in the event of malfunction

Should you notice smoke or an unusual smell coming from the camera or AC adapter, unplug the AC adapter and remove the batteries immediately, taking care to avoid burns. Continued operation could result in injury. After removing or disconnecting the power source, take the equipment to a Nikon-authorized service representative for inspection.

#### ▲ Do not disassemble

Touching the internal parts of the camera or AC adapter could result in injury. Repairs should be performed only by qualified technicians. Should the camera or AC adapter break open as the result of a fall or other accident, take the product to a Nikon-authorized service representative for inspection, after unplugging the product and/or removing the batteries.

#### ▲ Do not use the camera or AC adapter in the presence of flammable gas

Do not use electronic equipment in the presence of flammable gas, as this could result in explosion or fire.

## Handle the camera strap with care

Never place the strap around the neck of an infant or child.

## 🔺 Keep out of reach of children

Particular care should be taken to prevent infants from putting the batteries or other small parts into their mouths.

## ▲ Observe caution when handling batteries

Batteries may leak or explode if improperly handled. Observe the following precautions when handling batteries for use in this product:

- Before replacing the batteries, turn the product off. If you are using an AC adapter, be sure it is unplugged.
- Use only the batteries approved for use in this product (III 12). Do not combine old and new batteries or batteries of different makes or types.
- If Nikon rechargeable Ni-MH batteries EN-MH2 (EN-MH2-B2) are purchased separately, charge and use each of them as a set. Do not combine batteries from different pairs.
- The EN-MH2 rechargeable batteries are for use with Nikon digital cameras only, and are compatible with COOLPIX L20/L19.
- Insert batteries in the correct orientation.
- Do not short or disassemble batteries or attempt to remove or break battery insulation or casing.
- Do not expose batteries to flame or to excessive heat.
- Do not immerse in or expose to water.
- Do not transport or store with metal objects such as necklaces or hairpins.
- Batteries are prone to leakage when fully discharged. To avoid damage to the product, be sure to remove the batteries when no charge remains.
- Discontinue use immediately should you notice any change in the batteries, such as discoloration or deformation.

- If liquid from damaged batteries comes in contact with clothing or skin, rinse immediately with plenty of water.
- ▲ Observe the following precautions when handling the Battery Chargers (available separately)
- Keep Dry. Failure to observe this precaution could result in fire or electric shock.
- Dust on or near the metal parts of the plug should be removed with a dry cloth. Continued use could result in fire.
- Do not handle the power cable or go near the battery charger during lightning storms. Failure to observe this precaution could result in electric shock.
- Do not damage, modify, forcibly tug or bend the power cable, place it under heavy objects, or expose it to heat or flame. Should the insulation be damaged and the wires become exposed, take it to a Nikonauthorized service representative for inspection. Failure to observe these precautions could result in fire or electric shock.
- Do not handle the plug or battery charger with wet hands. Failure to observe this precaution could result in electric shock.
- Do not use with travel converters or adapters designed to convert from one voltage to another or with DC-to-AC inverters. Failure to observe this precaution could damage the product or result in overheating or fire.

## ▲ Use appropriate cables

When connecting cables to the input and output jacks, use only the cables provided or sold by Nikon for the purpose, to maintain compliance with product regulations.

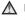

#### A Handle moving parts with care

Be careful that your fingers or other objects are not pinched by the lens cover or other moving parts.

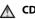

#### ▲ CD-ROMs

The CD-ROMs supplied with this device should not be played back on audio CD equipment. Plaving CD-ROMs on an audio CD player could cause hearing loss or damage the equipment.

#### ▲ Observe caution when using the flash

Using the flash close to your subject's eyes could cause temporary visual impairment. Particular care should be observed if photographing infants, when the flash should be no less than 1 m (3 ft. 4 in.) from the subject.

#### ▲ Do not operate the flash with the flash window touching a person or object

Failure to observe this precaution could result in burns or fire

#### Avoid contact with liquid crystal

Should the monitor break, care should be taken to avoid iniury caused by broken glass and to prevent liquid crystal from the monitor touching the skin or entering the eyes or mouth.

#### Notice for Customers in the U.S.A.

#### Federal Communications Commission (FCC) Radio Frequency Interference Statement

This equipment has been tested and found to comply with the limits for a Class B digital device, pursuant to Part 15 of the ECC rules. These limits are designed to provide reasonable protection against harmful interference in a residential installation. This equipment generates, uses, and can radiate radio frequency energy and, if not installed and used in accordance with the instructions, may cause harmful interference to radio communications. However, there is no guarantee that interference will not occur in a particular installation. If this equipment does cause harmful interference to radio or television reception, which can be determined by turning the equipment off and on, the user is encouraged to try to correct the interference by one or more of the following measures:

- Reorient or relocate the receiving antenna.
- Increase the separation between the equipment and receiver.
- Connect the equipment into an outlet on a circuit different from that to which the receiver is connected.
- Consult the dealer or an experienced radio/television technician for help.

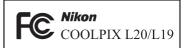

## CAUTIONS

#### Modifications

The FCC requires the user to be notified that any changes or modifications made to this device that are not expressly approved by Nikon Corporation may void the user's authority to operate the equipment.

#### Interface Cables

Use the interface cables sold or provided by Nikon for your equipment. Using other interface cables may exceed the limits of Class B Part 15 of the FCC rules.

#### Notice for customers in the State of California

#### WARNING

Handling the cord on this product will expose you to lead, a chemical known to the State of California to cause birth defects or other reproductive harm.

#### Wash hands after handling.

Nikon Inc., 1300 Walt Whitman Road Melville, New York 11747-3064 USA Tel: 631-547-4200

#### Notices

#### Notice for customers in Canada

#### CAUTION

This Class B digital apparatus complies with Canadian ICES-003.

#### ATTENTION

Cet appareil numérique de la classe B est conforme à la norme NMB-003 du Canada.

#### Symbol for Separate Collection in European Countries

This symbol indicates that this product is to be collected separately.

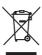

The following apply only to users in European countries:

- This product is designated for separate collection at an appropriate collection point. Do not dispose of as household waste.
- For more information, contact the retailer or the local authorities in charge of waste management.

This symbol on the battery indicates that the battery is to be collected separately.

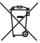

The following apply only to users in European countries:

- All batteries, whether marked with this symbol or not, are designated for separate collection at an appropriate collection point. Do not dispose of as household waste.
- For more information, contact the retailer or the local authorities in charge of waste management.

## **Table of Contents**

| Notices       v         Introduction       1         About This Manual       1         Information and Precautions       2         Parts of the Camera       4         The Camera Body       4         The Monitor       6         Basic Operations       8         The Shooting Mode Button       8         [] (playback) button       8         [] (playback) button       10         Switching Between Tabs       10         Switching Between Tabs       10         Switching Between Tabs       10         Switching Between Tabs       10         Switching Between Tabs       10         Switching Between Tabs       11         About the Shutter-release Button       11         Attaching the Camera Strap       11         First Steps       12         Inserting the Batteries       12         Turning On and Off the Camera       12         Steting Memory Cards       16         Removing Memory Cards       17         Indicators Displayed in () (Easy auto) Mode       18         Indicators Displayed in () (Easy auto) Mode       19         Step 1 Turn the Camera On and Select () (Easy Auto) Mode       18                                                                                                    | For Your Safety                                          |    |
|----------------------------------------------------------------------------------------------------|----------------------------------------------------------|----|
| Introduction       1         About This Manual       1         Information and Precautions       2         Parts of the Camera       4         The Camera Body       4         The Monitor       6         Basic Operations       8         The Shooting Mode Button       8         Image: Comparison of the Camera       8         The Shooting Mode Button       8         Image: Comparison of the Camera       9         MENU button       10         Switching Between Tabs       10         Help Displays       11         About the Shutter-release Button       11         Attaching the Camera Strap       12         Inserting the Batteries       12         Applicable Batteries       12         Turning On and Off the Camera       12         Setting Display Language, Date and Time       14         Inserting Memory Cards       16         Removing Memory Cards       17         Basic Photography and Playback: Easy Auto Mode       18         Indicators Displayed in C (Easy Auto) Mode       19         Step 1 Turn the Camera On and Select C (Easy Auto) Mode       19         Step 2 Frame a Picture       20 <t< th=""><th></th><th></th></t<>                                                                                                    |                                                          |    |
| About This Manual 1<br>Information and Precautions 2<br>Parts of the Camera 4<br>The Camera Body 4<br>The Camera Body 4<br>The Monitor 6<br>Basic Operations 8<br>The Shooting Mode Button 8<br>Image (playback) button 8<br>Image (playback) button 8<br>Image (playback) button 10<br>Switching Between Tabs 10<br>Help Displays 11<br>About the Shutter-release Button 11<br>Attaching the Camera Strap 11<br>First Steps 12<br>Inserting the Batteries 12<br>Applicable Batteries 12<br>Turning On and Off the Camera 12<br>Setting Display Language, Date and Time 14<br>Inserting Memory Cards 16<br>Removing Memory Cards 17<br>Basic Photography and Playback: Easy Auto Mode 18<br>Step 1 Turn the Camera On and Select Image (Easy Auto) Mode 18<br>Indicators Displayed in Image (Easy Auto) Mode 19<br>Step 2 Frame a Picture 20<br>Using the Zoom 21<br>Step 3 Focus and Shoot 22<br>Step 4 Viewing Pictures (Playback Mode) 24<br>Viewing Pictures (Playback Mode) 24<br>Deleting Pictures (Playback Mode) 24<br>Deleting Pictures (Playback Mode) 24<br>Deleting Pictures (Playback Mode) 24<br>Deleting Pictures (Playback Mode) 24<br>Deleting Pictures 24                                                                                                    | Notices                                                  | V  |
| Information and Precautions       2         Parts of the Camera       4         The Camera Body       4         The Monitor       6         Basic Operations       8         The Shooting Mode Button       8         Image: Comparition of the Shooting Mode Button       8         Image: Comparition of the Shooting Mode Button       8         Image: Comparition of the Shooting Mode Button       8         Image: Comparition of the Shooting Mode Button       8         Image: Comparition of the Shooting Mode Button       8         Image: Comparition of the Shooting Mode Button       8         Image: Comparition of the Shooting Mode Button       8         Image: Comparition of the Shooting Mode Button       8         Image: Comparition of the Shooting Mode Button       10         Switching Between Tabs       10         Image: Comparition of the Camera Strap       11         About the Shutter-release Button       11         Attaching the Batteries       12         Image: Comparition of the Camera       12         Image: Comparition of the Camera       12         Turning On and Off the Camera       12         Turning Memory Cards       16         Removing Memory Cards       17                                                                                                    |                                                          |    |
| Parts of the Camera       4         The Camera Body       4         The Monitor       6         Basic Operations       8         The Shooting Mode Button       8         The Shooting Mode Button       8         The Shooting Mode Button       8         The Multi Selector       9         MENU button       10         Switching Between Tabs       10         Help Displays       11         About the Shutter-release Button       11         Attaching the Camera Strap       11         First Steps       12         Inserting the Batteries       12         Turning On and Off the Camera       12         Turning Memory Cards       16         Removing Memory Cards       16         Removing Memory Cards       17         Basic Photography and Playback: Easy Auto Mode       18         Indicators Displayed in the (Easy auto) Mode       19         Step 1 Turn the Camera On and Select (Casy Auto) Mode       19         Indicators Displayed in (Easy auto) Mode       19         Step 2 Frame a Picture       20         Using the Zoom       21         Step 3 Focus and Shoot       22         Step 4 Viewing Pictures                                                                                                    | About This Manual                                        |    |
| The Camera Body       4         The Monitor       6         Basic Operations       8         The Shooting Mode Button       8         The Shooting Mode Button       8         The Multi Selector       9         MENU button       10         Switching Between Tabs       10         Switching Between Tabs       10         Switching Between Tabs       10         Help Displays       11         About the Shutter-release Button       11         Attaching the Camera Strap       11         First Steps       12         Inserting the Batteries       12         Turning On and Off the Camera       12         Setting Display Language, Date and Time       14         Inserting Memory Cards       16         Removing Memory Cards       17         Basic Photography and Playback: Easy Auto Mode       18         Indicators Displayed in C (Easy auto) Mode       19         Indicators Displayed in C (Easy auto) Mode       19         Step 1 Frame a Picture       20         Using the Zoom       21         Step 3 Focus and Shoot       22         Step 4 Viewing and Deleting Pictures       24         Viewing Pictures (                                                                                                    | Information and Precautions                              | 2  |
| The Monitor       6         Basic Operations       8         The Shooting Mode Button       8         The Shooting Mode Button       8         The Multi Selector       9         MENU button       10         Switching Between Tabs       10         Switching Between Tabs       10         Help Displays       11         About the Shutter-release Button       11         Attaching the Camera Strap       11         First Steps       12         Inserting the Batteries       12         Turning On and Off the Camera       12         Setting Display Language, Date and Time       14         Inserting Memory Cards       16         Removing Memory Cards       17         Basic Photography and Playback: Easy Auto Mode       18         Indicators Displayed in C (Easy auto) Mode       19         Indicators Displayed in C (Easy auto) Mode       19         Step 1 Turn the Camera On and Select C (Easy Auto) Mode       19         Step 2 Frame a Picture       20         Using the Zoom       21         Step 3 Focus and Shoot       22         Step 4 Viewing and Deleting Pictures       24         Viewing Pictures (Playback Mode)       24 </th <th>Parts of the Camera</th> <th>4</th>                                                                                                    | Parts of the Camera                                      | 4  |
| Basic Operations       8         The Shooting Mode Button       8         Image: Provide Stress Stress S | The Camera Body                                          | 4  |
| The Shooting Mode Button       8         Image: Provide Stress       8         Image: Provide Stress       9         MENU button       10         Switching Between Tabs       10         Help Displays       11         About the Shutter-release Button       11         About the Shutter-release Button       11         Attaching the Camera Strap       11         First Steps       12         Inserting the Batteries       12         Turning On and Off the Camera       12         Turning On and Off the Camera       12         Setting Display Language, Date and Time       14         Inserting Memory Cards       16         Removing Memory Cards       17         Basic Photography and Playback: Easy Auto Mode       18         Indicators Displayed in Image: (Easy Auto) Mode       18         Indicators Displayed in Image: (Easy Auto) Mode       19         Step 1 Turn the Camera On and Select Image: (Easy Auto) Mode       19         Step 2 Frame a Picture       20         Using the Zoom       21         Step 3 Focus and Shoot       22         Step 4 Viewing and Deleting Pictures       24         Viewing Pictures (Playback Mode)       24   <                                                                                                    |                                                          |    |
| ▶ (playback) button       8         The Multi Selector       9         MENU button       10         Switching Between Tabs       10         Help Displays       11         About the Shutter-release Button       11         Attaching the Camera Strap       11         First Steps       12         Inserting the Batteries       12         Applicable Batteries       12         Turning On and Off the Camera       12         Setting Display Language, Date and Time       14         Inserting Memory Cards       16         Removing Memory Cards       17           Basic Photography and Playback: Easy Auto Mode       18         Step 1 Turn the Camera On and Select         (Easy Auto) Mode       19         Step 2 Frame a Picture       20       20       20       20         Using the Zoom       21       22       24       24         Viewing Pictures (Playback Mode)       24       24       24                                                                                                    |                                                          |    |
| The Multi Selector       9         MENU button       10         Switching Between Tabs       10         Help Displays       11         About the Shutter-release Button       11         Attaching the Camera Strap       11         First Steps       12         Inserting the Batteries       12         Applicable Batteries       12         Turning On and Off the Camera       12         Setting Display Language, Date and Time       14         Inserting Memory Cards       16         Removing Memory Cards       17         Basic Photography and Playback: Easy Auto Mode       18         Indicators Displayed in C (Easy auto) Mode       19         Step 1 Turn the Camera On and Select C (Easy Auto) Mode       19         Step 2 Frame a Picture       20         Using the Zoom       21         Step 3 Focus and Shoot       22         Step 4 Viewing and Deleting Pictures       24         Viewing Pictures (Playback Mode)       24         Deleting Pictures       24                                                                                                    | 5                                                        |    |
| MENU button       10         Switching Between Tabs       10         Help Displays       11         About the Shutter-release Button       11         Attaching the Camera Strap       11         First Steps       12         Inserting the Batteries       12         Applicable Batteries       12         Turning On and Off the Camera       12         Setting Display Language, Date and Time       14         Inserting Memory Cards       16         Removing Memory Cards       17         Basic Photography and Playback: Easy Auto Mode       18         Step 1 Turn the Camera On and Select 🏹 (Easy Auto) Mode       19         Step 2 Frame a Picture       20         Using the Zoom       21         Step 3 Focus and Shoot       22         Step 4 Viewing and Deleting Pictures       24         Deleting Pictures (Playback Mode)       24                                                                                                    |                                                          |    |
| Switching Between Tabs       10         Help Displays       11         About the Shutter-release Button       11         Attaching the Camera Strap       11         First Steps       12         Inserting the Batteries       12         Applicable Batteries       12         Turning On and Off the Camera       12         Setting Display Language, Date and Time       14         Inserting Memory Cards       16         Removing Memory Cards       17         Basic Photography and Playback: Easy Auto Mode       18         Indicators Displayed in (Seasy auto) Mode       19         Indicators Displayed in (Seasy auto) Mode       20         Using the Zoom       21         Step 3 Focus and Shoot       22         Step 4 Viewing and Deleting Pictures       24         Deleting Pictures       24                                                                                                    |                                                          |    |
| Help Displays       11         About the Shutter-release Button       11         Attaching the Camera Strap       11         First Steps       12         Inserting the Batteries       12         Applicable Batteries       12         Turning On and Off the Camera       12         Setting Display Language, Date and Time       14         Inserting Memory Cards       16         Removing Memory Cards       16         Removing Memory Cards       17         Basic Photography and Playback: Easy Auto Mode       18         Step 1 Turn the Camera On and Select I (Easy Auto) Mode       19         Indicators Displayed in I (Easy auto) Mode       19         Step 3 Frame a Picture       20         Using the Zoom       21         Step 3 Focus and Shoot       22         Step 4 Viewing and Deleting Pictures       24         Deleting Pictures (Playback Mode)       24                                                                                                    |                                                          |    |
| About the Shutter-release Button                                                                                                    |                                                          |    |
| Attaching the Camera Strap       11         First Steps       12         Inserting the Batteries       12         Applicable Batteries       12         Turning On and Off the Camera       12         Setting Display Language, Date and Time       14         Inserting Memory Cards       16         Removing Memory Cards       17         Basic Photography and Playback: Easy Auto Mode       18         Step 1 Turn the Camera On and Select 🎽 (Easy Auto) Mode       18         Indicators Displayed in 🗳 (Easy auto) Mode       19         Step 2 Frame a Picture       20         Using the Zoom       21         Step 3 Focus and Shoot       22         Step 4 Viewing and Deleting Pictures       24         Viewing Pictures (Playback Mode)       24         Deleting Pictures       24                                                                                                    |                                                          |    |
| First Steps       12         Inserting the Batteries       12         Applicable Batteries       12         Turning On and Off the Camera       12         Setting Display Language, Date and Time       14         Inserting Memory Cards       16         Removing Memory Cards       17         Basic Photography and Playback: Easy Auto Mode       18         Step 1 Turn the Camera On and Select 🎽 (Easy Auto) Mode       18         Indicators Displayed in 🗳 (Easy auto) Mode       19         Step 2 Frame a Picture       20         Using the Zoom       21         Step 3 Focus and Shoot       22         Step 4 Viewing and Deleting Pictures       24         Viewing Pictures (Playback Mode)       24         Deleting Pictures       24                                                                                                    |                                                          |    |
| Inserting the Batteries       12         Applicable Batteries       12         Turning On and Off the Camera       12         Setting Display Language, Date and Time       14         Inserting Memory Cards       16         Removing Memory Cards       16         Basic Photography and Playback: Easy Auto Mode       18         Step 1 Turn the Camera On and Select 🎽 (Easy Auto) Mode       18         Indicators Displayed in 🗳 (Easy auto) Mode       19         Step 2 Frame a Picture       20         Using the Zoom       21         Step 3 Focus and Shoot       22         Step 4 Viewing and Deleting Pictures       24         Viewing Pictures (Playback Mode)       24         Deleting Pictures       24                                                                                                    | Attaching the Camera Strap                               |    |
| Applicable Batteries                                                                                                    | First Steps                                              |    |
| <ul> <li>Turning On and Off the Camera</li></ul>                                                                                                    | Inserting the Batteries                                  |    |
| Setting Display Language, Date and Time                                                                                                    | Applicable Batteries                                     |    |
| Inserting Memory Cards                                                                                                    | Turning On and Off the Camera                            |    |
| Removing Memory Cards       17         Image: Step 1 Turn the Camera On and Select Image: Casy Auto Mode       18         Indicators Displayed in Image: Casy Auto Mode       18         Indicators Displayed in Image: Casy Auto Mode       19         Step 2 Frame a Picture       20         Using the Zoom       21         Step 3 Focus and Shoot       22         Step 4 Viewing and Deleting Pictures       24         Viewing Pictures (Playback Mode)       24         Deleting Pictures       24                                                                                                    | Setting Display Language, Date and Time                  | 14 |
| <ul> <li>Basic Photography and Playback: Easy Auto Mode</li> <li>18</li> <li>Step 1 Turn the Camera On and Select (Easy Auto) Mode</li> <li>18</li> <li>Indicators Displayed in (Easy auto) Mode</li> <li>19</li> <li>Step 2 Frame a Picture</li> <li>20</li> <li>Using the Zoom</li> <li>21</li> <li>Step 3 Focus and Shoot</li> <li>22</li> <li>Step 4 Viewing and Deleting Pictures</li> <li>24</li> <li>Viewing Pictures (Playback Mode)</li> <li>24</li> <li>Deleting Pictures</li> <li>24</li> </ul>                                                                                                    | Inserting Memory Cards                                   | 16 |
| Step 1 Turn the Camera On and Select 🗳 (Easy Auto) Mode       18         Indicators Displayed in 🗳 (Easy auto) Mode       19         Step 2 Frame a Picture       20         Using the Zoom       21         Step 3 Focus and Shoot       22         Step 4 Viewing and Deleting Pictures       24         Viewing Pictures (Playback Mode)       24         Deleting Pictures       24                                                                                                    | Removing Memory Cards                                    |    |
| Indicators Displayed in C (Easy auto) Mode 19 Step 2 Frame a Picture 20 Using the Zoom 21 Step 3 Focus and Shoot 22 Step 4 Viewing and Deleting Pictures 24 Viewing Pictures (Playback Mode) 24 Deleting Pictures 24                                                                                                    | Basic Photography and Playback: Easy Auto Mode           |    |
| Indicators Displayed in C (Easy auto) Mode 19 Step 2 Frame a Picture 20 Using the Zoom 21 Step 3 Focus and Shoot 22 Step 4 Viewing and Deleting Pictures 24 Viewing Pictures (Playback Mode) 24 Deleting Pictures 24                                                                                                    | Step 1 Turn the Camera On and Select 🗳 (Easy Auto) Mode. |    |
| Step 2 Frame a Picture       20         Using the Zoom       21         Step 3 Focus and Shoot       22         Step 4 Viewing and Deleting Pictures       24         Viewing Pictures (Playback Mode)       24         Deleting Pictures       24                                                                                                    |                                                          |    |
| Using the Zoom                                                                                                    |                                                          |    |
| Step 3 Focus and Shoot       22         Step 4 Viewing and Deleting Pictures       24         Viewing Pictures (Playback Mode)       24         Deleting Pictures       24                                                                                                    |                                                          |    |
| Step 4 Viewing and Deleting Pictures       24         Viewing Pictures (Playback Mode)       24         Deleting Pictures       24                                                                                                    |                                                          |    |
| Viewing Pictures (Playback Mode)                                                                                                    | •                                                        |    |
| Deleting Pictures                                                                                                    |                                                          |    |
| Easy auto mode                                                                                                    |                                                          |    |
|                                                                                                    | Easy auto mode                                           | 26 |

#### Table of Contents

| 🖸 Auto Mode                                                                    |    |
|--------------------------------------------------------------------------------|----|
| Shooting in the Auto Mode                                                      |    |
| Using the Flash                                                                |    |
| Setting the Flash Mode                                                         |    |
| Setting the Flash Mode<br>Taking Pictures with the Self-timer                  |    |
| Macro Mode                                                                     |    |
| Exposure Compensation                                                          |    |
| 🕮 Shooting Suited for the Scene                                                |    |
| Using the Scene Mode                                                           |    |
| Setting the Scene Mode                                                         |    |
| Features                                                                       |    |
| Taking Pictures for Food Mode                                                  |    |
| Taking Pictures for a Panorama                                                 |    |
| Light Taking Portrait (Smile Face) Shots Automatically<br>Using the Smile Mode |    |
| More on Playback                                                               |    |
| Viewing Multiple Pictures: Thumbnail Playback                                  | 46 |
| Calendar Display                                                               |    |
| Taking a Closer Look: Playback Zoom                                            |    |
| Editing Pictures                                                               |    |
| Enhancing Brightness and Contrast: D-Lighting                                  |    |
| Creating a Cropped Copy: Crop                                                  |    |
| Resizing Pictures: Small Picture                                               |    |
| 🐙 Movies                                                                       |    |
| Recording Movies                                                               |    |
| The Movie Menu                                                                 |    |
| Selecting Movie Options                                                        |    |
| Movie Playback                                                                 |    |
| Deleting Movie Files                                                           |    |

| Connecting to Televisions, Computers and Printers |    |
|---------------------------------------------------|----|
| Connecting to a TV                                |    |
| Connecting to a Computer                          |    |
| Before Connecting the Camera                      |    |
| Transferring Pictures from a Camera to a Computer |    |
| Connecting to a Printer                           | 61 |
| Connecting the Camera and Printer                 |    |
| Printing Pictures One at a Time                   | 63 |
| Printing Multiple Pictures                        |    |
| Creating a DPOF Print Order: Print Set            | 67 |
| MENU Shooting, Playback and Setup Menus           |    |
| Shooting Options: The Shooting Menu               | 69 |
| Displaying the Shooting Menu                      | 70 |
| <ul> <li>Image mode</li> </ul>                    |    |
| White Balance                                     |    |
|                                                   |    |

| Basic Camera Setup: The Setup Menu |  |
|------------------------------------|--|
| Displaying the Setup Menu          |  |
| 🏧 Menus                            |  |
| 🛱 Welcome Screen                   |  |
| 🕗 Date                             |  |
| 🗖 Monitor Settings                 |  |
| 🚥 Date Imprint                     |  |
| Notion detection                   |  |
| ■ AF Assist                        |  |
| Sound Settings                     |  |
| ن Auto Off                         |  |
| 🖪 Format Memory/ 🗋 Format Card     |  |
| 🖌 Language                         |  |
| 🖪 Video Mode                       |  |
| 🗳 Blink Warning                    |  |
| C Reset All                        |  |
| 🗃 Battery Type                     |  |
| <b>On</b> Protect                  |  |
| 🛃 Rotate Image                     |  |
| <b>H</b> Copy                      |  |
| Vet. Firmware Version              |  |
| Technical Notes                    |  |
| Optional Accessories               |  |
| Approved Memory Cards              |  |
| Image File and Folder Names        |  |
| Caring for the Camera              |  |
| Cleaning                           |  |
| Storage                            |  |
| Error Messages                     |  |
| Troubleshooting                    |  |
| Specifications                     |  |
| Supported Standards                |  |

#### Introduction

## **About This Manual**

Thank you for your purchase of a Nikon COOLPIX L20/COOLPIX L19 digital camera. This manual was written to help you enjoy taking pictures with your Nikon digital camera. Read this manual thoroughly before use, and keep it where all those who use the product will read it.

#### **Symbols and Conventions**

To make it easier to find the information you need, the following symbols and conventions are used:

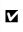

This icon marks cautions, information that should be read before use, to prevent damage to the camera.

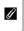

This icon marks notes, information that should be read before using the camera.

| Q, |  |
|----|--|
|    |  |
|    |  |

This icon marks tips, additional information that may be helpful when using the camera.

|   | T |
|---|---|
| m | i |
|   | i |
|   | 0 |

This icon indicates that more information is available elsewhere in this manual or in the *Quick Start Guide* 

#### Notations

- A Secure Digital (SD) memory card is referred to as a "memory card".
- The setting at the time of purchase is referred to as the "default setting".
- The names of menu items displayed in the camera monitor, and the names of buttons or messages displayed in the computer monitor appear in bold.

#### **Screen Samples**

In this manual, images are sometimes omitted from monitor display samples so that monitor indicators can be more clearly shown.

#### **Illustrations and Screen Display**

- Illustrations and text displays shown in this manual may differ from actual display.
- Illustrations and text displays shown in this manual are for COOLPIX L19.

#### **Product Names**

In this manual, the product names "COOLPIX L20" and "COOLPIX L19" may sometimes be abbreviated as "L20" and "L19".

## Memory Cards

Pictures taken with this camera can be stored in the camera's internal memory or on removable memory cards. If a memory card is inserted, all new pictures will be stored on the memory card and delete, playback and format operations will apply only to the pictures on the memory card. The memory card must be removed before the internal memory can be formatted or used to store, delete or view pictures.

## **Information and Precautions**

#### Life-Long Learning

As part of Nikon's "Life-Long Learning" commitment to ongoing product support and education, continually updated information is available online at the following sites:

- For users in the U.S.A.: http://www.nikonusa.com/
- For users in Europe and Africa: http://www.europe-nikon.com/support/
- For users in Asia, Oceania, and the Middle East: http://www.nikon-asia.com/

Visit these sites to keep up-to-date with the latest product information, tips, answers to frequently asked questions (FAQs), and general advice on digital imaging and photography. Additional information may be available from the Nikon representative in your area. See the URL below for contact information:

http://imaging.nikon.com/

#### **Use Only Nikon Brand Electronic Accessories**

Nikon COOLPIX cameras are designed to the highest standards and include complex electronic circuitry. Only Nikon brand electronic accessories (including battery chargers, batteries and AC adapters) certified by Nikon specifically for use with this Nikon digital camera are engineered and proven to operate within the operational and safety requirements of this electronic circuitry. THE USE OF NON-NIKON ELECTRONIC ACCESSORIES COULD DAMAGE THE CAMERA AND MAY VOID YOUR NIKON WARRANTY.

For more information about Nikon brand accessories, contact a local authorized Nikon dealer.

#### **Before Taking Important Pictures**

Before taking pictures on important occasions (such as at weddings or before taking the camera on a trip), take a test shot to ensure that the camera is functioning normally. Nikon will not be held liable for damages or lost profits that may result from product malfunction.

#### **About the Manuals**

- No part of the manuals included with this product may be reproduced, transmitted, transcribed, stored in a retrieval system, or translated into any language in any form, by any means, without Nikon's prior written permission.
- Nikon reserves the right to change the specifications of the hardware and software described in these manuals at any time and without prior notice.
- Nikon will not be held liable for any damages resulting from the use of this product.
- While every effort was made to ensure that the information in these manuals is accurate and complete, we would appreciate it were you to bring any errors or omissions to the attention of the Nikon representative in your area (address provided separately).

#### Notice Concerning Prohibition of Copying or Reproduction

Note that simply being in possession of material that was digitally copied or reproduced by means of a scanner, digital camera or other device may be punishable by law.

#### Items prohibited by law from being copied or reproduced

Do not copy or reproduce paper money, coins, securities, government bonds or local government bonds, even if such copies or reproductions are stamped "Sample". The copying or reproduction of paper money, coins, or securities which are circulated in a foreign country is prohibited. Unless the prior permission of the government was obtained, the copying or reproduction of unused postage stamps or post cards issued by the government is prohibited. The copying or reproduction of stamps issued by the government and of certified documents stipulated by law is prohibited.

#### Cautions on certain copies and reproductions

The government has issued cautions on copies or reproductions of securities issued by private companies (shares, bills, checks, gift certificates, etc.), commuter passes or coupon tickets, except when a minimum of necessary copies are to be provided for business use by a company. Also, do not copy or reproduce passports issued by the government, licenses issued by public agencies and private groups, ID cards and tickets, such as passes and meal coupons.

#### Comply with copyright notices

The copying or reproduction of copyrighted creative works such as books, music, paintings, woodcut prints, maps, drawings, movies and photographs is governed by national and international copyright laws. Do not use this product for the purpose of making illegal copies or to infringe copyright laws.

#### **Disposing of Data Storage Devices**

Please note that deleting images or formatting data storage devices such as memory cards or builtin camera memory does not completely erase the original image data. Deleted files can sometimes be recovered from discarded storage devices using commercially available software, potentially resulting in the malicious use of personal image data. Ensuring the privacy of such data is the user's responsibility.

Before discarding a data storage device or transferring ownership to another person, erase all data using commercial deletion software, or format the device and then completely refill it with images containing no private information (for example, pictures of empty sky). Be sure to also replace any pictures selected for the welcome screen ( \$\screwty 85)\$. Care should be taken to avoid injury or damage to property when physically destroying data storage devices.

## Parts of the Camera

## The Camera Body

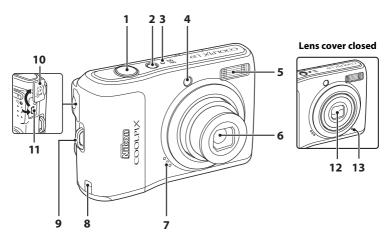

| 1 | Shutter-release button                   | 22       |
|---|------------------------------------------|----------|
| 2 | Power switch                             |          |
| 3 | Power-on lamp                            |          |
| 4 | Self-timer lamp<br>AF-assist illuminator |          |
| 5 | Built-in flash                           |          |
| 6 | Lens                                     | 108, 118 |
| 7 | Speaker                                  |          |

| 8  | Power connector cover104  |
|----|---------------------------|
| 9  | Eyelet for camera strap11 |
| 10 | Pin cover                 |
| 11 | Cable connector           |
| 12 | Lens cover106             |
| 13 | Built-in microphone53     |

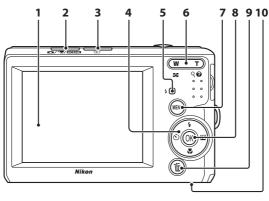

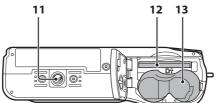

Monitor ......6 Shooting mode button ......8 2 ▶ (playback) button ......8, 24 3 Multi selector ......9 4 Flash lamp ......29 5 w т 6 Q Ø 

| 7  | MENU button 10, 54, 70, 78, 83                   |
|----|--------------------------------------------------|
| 8  | (apply selection) button9                        |
| 9  | 🛍 (delete) button                                |
| 10 | Battery-chamber/<br>memory card slot cover12, 16 |
| 11 | Tripod socket                                    |
| 12 | Memory card slot16                               |
| 13 | Battery-chamber12                                |

#### **The Monitor**

The following indicators may appear in the monitor during shooting and playback (actual display varies with current camera settings).

The indicators and photo info displayed during shooting and playback will turn off after a few seconds (C 89).

#### Shooting

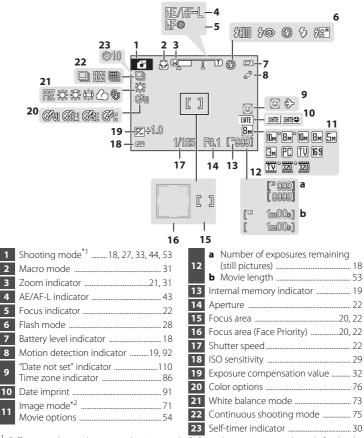

\*1 Differs according to the current shooting mode. Refer to the sections on each mode for details.
\*2 Im and Im are displayed on L20, and Im are displayed on L19.

#### Parts of the Camera

#### Playback

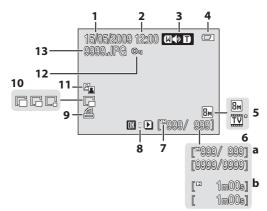

| 1 | Date of recording14                                         |
|---|-------------------------------------------------------------|
| 2 | Time of recording 14                                        |
| 3 | Volume                                                      |
| 4 | Battery level indicator                                     |
| 5 | Image mode <sup>*</sup> 71<br>Movie options <sup>*</sup> 54 |
|   | a Current frame number/                                     |
| 6 | total number of frames                                      |

| 7  | Internal memory indicator |
|----|---------------------------|
| 8  | Movie playback indicator  |
| 9  | Print-order icon67        |
| 10 | Small picture 52          |
| 11 | D-Lighting icon50         |
| 12 | Protect icon100           |
| 13 | File number and type105   |

\* The displayed icons vary with the settings in shooting mode.

## **Basic Operations**

## **The Shooting Mode Button**

| COOLPIX L19 | ON/<br>OFF ○ |
|-------------|--------------|
|             |              |

- Press the shooting mode button in playback mode to enter shooting mode.
- Press the shooting mode button in shooting mode to display the shooting-mode selection menu.

#### **Shooting-mode Selection Menu**

In the shooting-mode selection menu, use the multi selector to select the shooting mode.

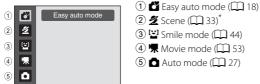

\* The displayed icons vary depending on the last scene mode selected.

While the shooting-mode selection menu is displayed, you can return to shooting mode by pressing the shooting mode button again.

## ▶ (playback) button

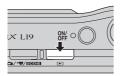

- During shooting mode, the camera enters the playback mode when 🕨 is pressed.
- If the camera is turned off, hold down ► to turn the camera on in playback mode.

## The Multi Selector

This section describes standard uses of the multi selector to select modes, select menu options and to apply selection.

## For Shooting

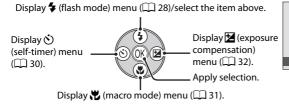

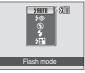

#### **For Playback**

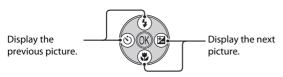

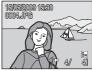

#### For the Menu Screen

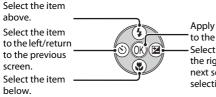

Apply selection (Go to the next screen). Select the item to the right/go to the next screen (apply selection).

| Shooting menu |                             |           |  |
|---------------|-----------------------------|-----------|--|
|               | Image mode                  | 8m        |  |
|               | White balance               | • 800     |  |
|               | Continuous<br>Color options | ISI M     |  |
| Y             | Color options               | <u>CX</u> |  |
| ME            | MENU Exit                   |           |  |

## Notes on the Multi Selector

In this manual,  $\blacktriangle$ ,  $\bigtriangledown$ ,  $\blacklozenge$ , and  $\triangleright$  are used in some cases for indicating the up, down, left and right operating parts of the multi selector.

Introduction

#### **MENU button**

Press MENU to display the menu for the selected mode.

- Use the multi selector to apply settings (🛄 9).
- Select the tab on the left to display the setup menu.
- To exit the menu display, press MENU again.

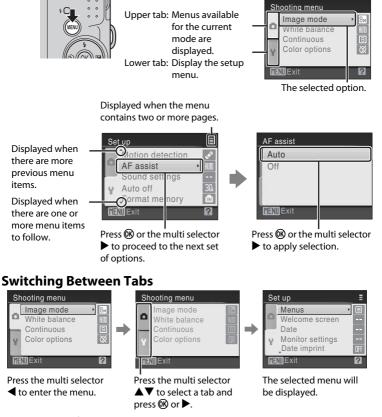

When using the following modes, you can display the tabs by pressing the multi selector  $\blacktriangleleft$  while the menu is displayed.

• Easy auto mode, scene mode, smile mode and movie mode

## **Help Displays**

Press T(Q) when P/Q is displayed at the lower right of the menu screen to view a description of the currently selected option.

To return to the original menu, press **T** (?) again.

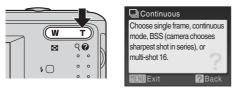

## About the Shutter-release Button

The camera features a two-stage shutter-release button. To set focus and exposure, press the shutter-release button halfway, stopping when you feel resistance. Focus and exposure lock while the shutter-release button is held in this position. To release the shutter and take a picture, press the shutter-release button the rest of the way down. Do not use force when pressing the shutter-release button, as this may result in camera shake and blurred pictures.

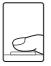

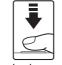

Press the shutterrelease button halfway to set focus and exposure.

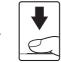

Press the shutterrelease button the rest of the way down to take picture.

## **Attaching the Camera Strap**

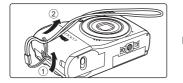

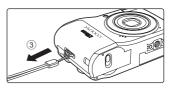

## **Inserting the Batteries**

#### 12

## 1 Open the battery-chamber/memory card slot cover.

• Before opening the battery-chamber/memory card slot cover, hold the camera upside down to prevent the batteries from falling out.

## **2** Inserting the Batteries.

• Insert the batteries correctly as shown at right.

**3** Close the battery-chamber/memory card slot cover.

## **Applicable Batteries**

This camera uses the following R6/AA-size batteries.

- Two LR6/L40 alkaline batteries (batteries supplied)
- Two FR6/L91 lithium batteries
- Two EN-MH2 Ni-MH (nickel metal hydride) rechargeable batteries

## Turning On and Off the Camera

To turn on the camera, press the power switch. The power-on lamp (green) will light for a moment and the monitor will turn on. Press the power switch again to turn the camera off. When the camera turns off, both the power-on lamp and monitor will turn off.

If the camera is turned off, hold down  $\blacktriangleright$  to turn the camera on in playback mode.

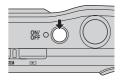

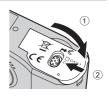

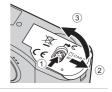

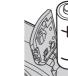

## Removing the Batteries

Confirm the power-on lamp and the monitor are off and open the battery-chamber/ memory card slot cover.

#### Additional Precautions Regarding Batteries

- Read and follow the warnings and cautions (III) iii, 107).
- Be sure to read and follow the warnings for the battery on page iii and the section, "The Battery" (III 107), before using the battery.
- Do not combine old and new batteries or batteries of different makes or types.
- Batteries with the following defects cannot be used:

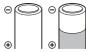

Batteries with peeling

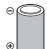

Batteries with insulation that does not cover the area around the negative terminal.

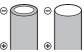

Batteries with a flat negative terminal

#### Notes for EN-MH1 Rechargeable Batteries, MH-70/71 Battery Charger

This camera can also use EN-MH1 Ni-MH rechargeable batteries.

Be sure to read and follow the warnings for the battery found in the section, "The Battery" (C 107), before using the battery.

## Battery Type

To improve battery performance, select the type of battery currently inserted in the camera in the setup menu. The default setting is the type of battery supplied with purchase. When any other type of battery is used, turn the camera on and change the setting ( $\square$  100).

Alkaline Batteries

Performance of alkaline batteries may vary greatly depending on the manufacturer. Choose a reliable brand

## Alternative Power Resources

To power the camera continuously for extended periods, use an AC Adapter EH-65A (available adapter. Failure to observe this precaution could result in overheating or in damage to the camera.

## Auto Power-Off (Standby Mode)

If no operations are performed for about 30 seconds (default setting), the monitor turns off and the camera enters standby mode. After a further three minutes, the Auto off function will turn the camera off automatically. While the monitor is off during standby mode, it will turn on again when the power switch or shutter-release button is pressed. The amount of time that passes before the camera enters standby mode is determined by the **Auto off** setting (C 94) in the setup menu (C 82).

## Setting Display Language, Date and Time

A language-selection dialog is displayed the first time the camera is turned on.

#### Press the power switch to turn on the camera.

The power-on lamp (green) will light for a moment and the monitor will turn on.

1

2 Use the multi selector to choose the desired language and press .

For information on using the multi selector, see "The Multi Selector" ( $\fbox{9}$ 9).

## **3** Choose **Yes** and press **(W**).

If No is selected, the date and time will not be set.

4 Press ◀ or ► to select your home time zone (city name) (□ 88) and press <sup>®</sup>.

## Daylight Saving Time

To use the camera in an area where daylight saving time is in effect, press ▲ on the home time zone in Step 4 to set the daylight saving time to on.

When the daylight saving time setting is selected, the mark appears on the top of the monitor. To release the daylight saving time setting, press .

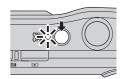

Italiane

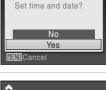

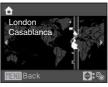

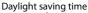

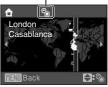

MENUCA

Date

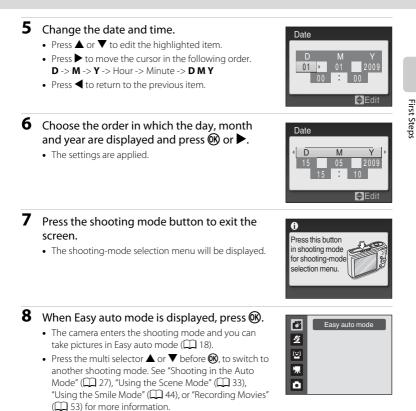

- To change the date and time, select **Date** from **Date** ( $\square$  86) in the setup menu ( $\square$  82) and follow the instructions starting from the above step 5.
- To change the time zone and the daylight saving settings, select **Time zone** from **Date** in the setup menu (**Q** 86, 87).

## **Inserting Memory Cards**

Pictures are stored in the camera's internal memory (approximately 20 MB) or on removable Secure Digital (SD) memory cards (available separately) (CC 104).

If a memory card is inserted in the camera, pictures are automatically stored on the memory card and pictures recorded to the memory card can be played back, deleted or transferred. Remove the memory card to store pictures in the internal memory, or play back, delete or transfer pictures from the internal memory.

#### Confirm the power-on lamp and the monitor are off and open the battery-chamber/ memory card slot cover.

Be sure to turn off the camera before opening the battery-chamber/memory card slot cover.

Before opening the battery-chamber/memory card slot cover, hold the camera upside down to prevent the batteries from falling out.

## 2 Insert the memory card.

Slide the memory card in correctly until it clicks into place.

Close the battery-chamber/memory card slot cover.

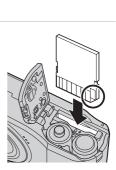

## M Inserting Memory Cards

Inserting the memory card upside down or backwards could damage the camera or the memory card. Make sure that the memory card is correctly oriented.

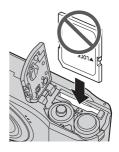

## **Removing Memory Cards**

Before removing memory cards, **turn the camera off** and confirm that the power-on lamp and the monitor are off. Open the battery-chamber/memory card slot cover and press the card in ① to partially eject the card. Remove the card ②, being careful not to bend it.

## **V** Formatting Memory Cards

If the message at right is displayed, the memory card must be formatted before use (C 95). **Note that formatting permanently deletes all pictures and other data on the memory card.** Be sure to make copies of any pictures you wish to keep before formatting the memory card.

Use the multi selector to choose **Yes** and press **(B)**. The confirmation dialog will be displayed. To start formatting, choose **Format** and press **(B)**.

- Do not turn the camera off or open the battery-chamber/memory card slot cover until formatting is complete.
- The first time you insert the memory cards used in other devices into the camera, be sure to format them using this camera (QQ 95).

## The Write Protect Switch

SD memory cards are equipped with a write protect switch. Pictures cannot be recorded or deleted and the memory card cannot be formatted when this switch is in the "lock" position. Unlock by sliding the switch to the "write" position.

## Memory Cards

- Use only Secure Digital memory cards.
- Do not perform the following during formatting, while data

is being written to or deleted from the memory card, or during data transfer to a computer. Failure to observe this precaution could result in the loss of data or in damage to the camera or memory card:

- Insert or remove the card
- Remove the batteries
- Turn off the camera
- Disconnect the AC adapter
- Do not format the memory card using a computer.
- Do not disassemble or modify.
- Do not drop, bend, or expose to water or strong physical shocks.
- Do not touch the metal terminals with your fingers or metal objects.
- Do not affix labels or stickers to the memory card.
- Do not leave in direct sunlight, closed vehicles or areas exposed to high temperatures.
- Do not expose to humidity, dust, or to corrosive gases.

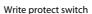

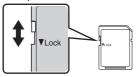

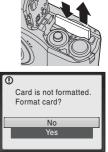

## Step 1 Turn the Camera On and Select 🗳 (Easy Auto) Mode

In *(easy auto)* mode, the camera automatically determines an appropriate shooting mode when you frame a picture, allowing you to easily take pictures using a shooting mode that suits the scene.

Press the power switch to turn on the camera. The power-on lamp (green) will light for a moment and the monitor will turn on. The lens will extend at this time.

Easy auto mode is set at the time of purchase. Proceed to step 4.

**2** Press the shooting mode button to display the shooting-mode selection menu.

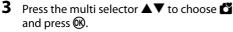

• The camera enters 🗳 (easy auto) mode.

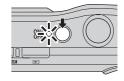

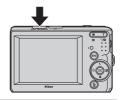

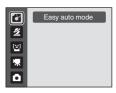

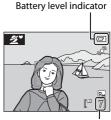

Number of exposures remaining

#### Number of Exposures Remaining

The number of pictures that can be stored depends on the capacity of the internal memory or memory card and image mode setting ( $\Box$  72).

1

## 4 Check the battery level and number of exposures remaining.

#### Battery level indicator

| Monitor               | Description                                       |
|-----------------------|---------------------------------------------------|
| NO INDICATOR          | The battery level is high.                        |
| Ø                     | Batteries low.<br>Prepare to replace batteries.   |
| Battery<br>exhausted. | Cannot take pictures. Replace with new batteries. |

## Indicators Displayed in 🗳 (Easy auto) Mode

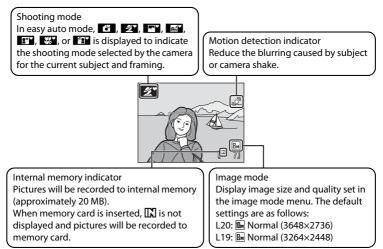

The indicators and photo info displayed during shooting and playback will turn off after a few seconds (QQ 89).

#### 🖉 Available functions in easy auto mode

- When the camera is pointed at a person's face, the camera automatically recognizes the face and focuses on it.
- The flash setting can be set to 🕲 (off) (🛄 28).
- The self-timer (C 30) and exposure compensation (C 32) are available.
- In 🗳 (easy auto) mode, the image mode (💭 71) can be changed by pressing MENU.
- See "Easy auto mode" (🛄 26) for more information.

#### The motion detection indicator

- When **Motion detection** (
   92) in the setup menu (
   82) is set to **AUTO** (default setting), if the camera detects a moving subject or camera shaking while shooting still pictures, shutter speed increases to reduce blurring. (This function is not activated in the movie mode.)
- When the camera detects shaking and increases shutter speed, the motion detection indicator turns green.

## **Step 2 Frame a Picture**

## 1 Ready the camera.

Hold the camera steadily in both hands, keeping your fingers and other objects away from the lens, flash, self-timer lamp and microphone.

When taking pictures in "tall" orientation, turn the camera so that the built-in flash is above the lens.

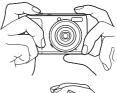

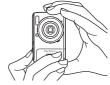

### **2** Frame the picture.

- When the camera determines the scene mode, the shooting mode icon will change (CC 26).
- When the camera recognizes a human face (front view), that face will be framed by a yellow double border. Up to 12 faces can be recognized. If more than one face is recognized, the face closest to the camera will be framed in the focus area by a double border, and the other faces will be framed by a single border.
- When shooting non-human subjects or when no faces are recognized, focus will be in the center of the screen. Position the main subject near the center of the screen.

#### .. .

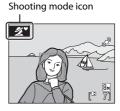

## Easy auto mode

 The desired scene mode may not be selected in certain conditions. In this case, select another shooting mode.

## **Using the Zoom**

Use the zoom buttons to activate optical zoom.

Press **T** to zoom in on the subject.

Press **W** to zoom out.

Zoom indicator is displayed on the top of the monitor when the zoom buttons are pressed.

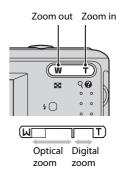

#### **Digital Zoom**

When the optical zoom is set at the telephoto end, i.e. at maximum magnification, holding down  $\mathbf{T}$  triggers digital zooming. The subject is magnified up to a max. optical zoom magnification of 4x.

The focus area is not displayed when digital zoom is in effect, and focus will be in the center of the screen.

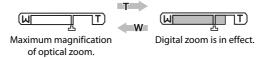

## Digital Zoom and Interpolation

Unlike optical zoom, digital zoom uses a digital imaging process known as interpolation to magnify images, resulting in slight deterioration of picture quality.

Interpolation is applied at zoom positions beyond 🕰.

When zoom is increased beyond the  $\Delta$  position, interpolation is initiated and the zoom indicator turns yellow to indicate that interpolation is being applied.

The position of **L** moves to the right as image size decreases, allowing for confirmation of the zoom positions at which shooting without interpolation is possible at the current image mode setting.

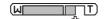

When the image size is small.

## **Step 3 Focus and Shoot**

## **1** Press the shutter-release button halfway.

• Press halfway ( 11) to focus. When the subject is in focus, the focus area will glow green.

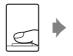

. 0<sup>3</sup>

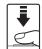

When people's faces (front view) are recognized:

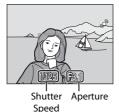

 When using the digital zoom, the camera focuses on the center of the frame, but the focus area is not displayed. When the subject is in focus, the focus indicator (
 6) will glow green.

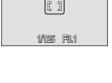

When shooting non-

human subjects or when

no faces are recognized:

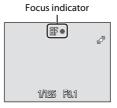

- The shutter speed and aperture are displayed when the shutter-release button is pressed halfway.
- Focus and exposure remain locked while the shutter release button is pressed halfway.
- When the camera is unable to focus, the focus area, or focus indicator, blinks red. Change the composition and try again.

## **2** Press the shutter-release button the rest of the way down.

• The picture will be recorded to the memory card or internal memory.

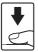

## **D**uring Recording

While pictures are being recorded, the number of exposures remaining display will blink. Do not open the battery-chamber/memory card slot cover.

Removing the memory card or the battery during recording may result in loss of data or in damage to the recorded data, camera or card.

## Autofocus performance

Autofocus may not perform as expected in the following situations. In some rare cases, the subject may not be in focus despite the fact that the focus area or the focus indicator glows green:

- Subject is very dark
- Objects of sharply differing brightness are included in the scene (e.g. the sun is behind the subject and is in deep shadow)
- No contrast between the subject and surroundings (e.g. when the subject is standing in front of a white wall, wearing a white shirt)
- Several objects are at different distances from the camera (e.g. the subject is inside a cage)
- Subject is moving rapidly

In these situations, try pressing the shutter-release button halfway again to refocus, several times if necessary. If the subject is still not in focus, select auto mode and use focus lock ( $\square$  27) to take the picture by first focusing on an object that is the same distance from the camera as the desired subject.

## Notes about Face Priority

See "Notes about Face Priority" (🛄 26) for more information.

## Blink Warning

If the **Did someone blink?** screen is displayed shortly after the picture is taken in the Face Priority, someone's eyes may have been closed during the shot.

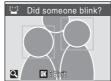

- Human subjects with eyes closed will be framed by a yellow border in the **Did someone blink?** screen.
- To return to the shooting mode, press 🚳 or press the shutter-release button halfway.

See "Blink warning" (\$\overline\$ 97) in the setup menu (\$\overline\$ 82) or "Operating the Did someone blink? Screen" (\$\overline\$ 97) for more information.

## AF-assist Illuminator and Flash

If the subject is poorly lit, the AF-assist illuminator ( $\square$  92) may light by pressing the shutter-release button halfway, or the flash ( $\square$  28) may fire by pressing the shutter-release button all the way down.

## Viewing Pictures (Playback Mode)

## Press 🕨 (playback).

The last picture taken will be displayed in full-frame playback mode.

Use the multi selector  $\blacktriangle$ ,  $\bigtriangledown$ ,  $\blacktriangleleft$ ,  $\blacklozenge$ ,  $\blacklozenge$ , to view additional pictures. Hold down the multi selector  $\bigstar$ ,  $\bigtriangledown$ ,  $\blacklozenge$ ,  $\blacklozenge$ ,  $\blacklozenge$  to fast forward pictures.

Pictures may be displayed briefly at low resolution while being read from the memory card or internal memory.

Press the shooting mode button to switch to shooting mode.

When **I** is displayed, pictures stored in the internal memory will be displayed. When memory card is inserted, **I** is not displayed and pictures stored on the memory card will be displayed.

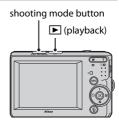

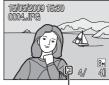

Internal memory indicator

## **Deleting Pictures**

1 Press to delete the picture currently displayed in the monitor.

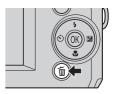

# 2 Use the multi selector to select **Yes** and press **(N)**.

To exit without deleting the picture, choose **No** and press **W**.

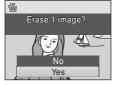

Done

A

#### Playback Mode

The following options are available in full-frame playback mode.

| Option                       | Use          | Description                                                                            |    |
|------------------------------|--------------|----------------------------------------------------------------------------------------|----|
| Playback zoom                | <b>T</b> (Q) | The picture can be enlarged up to about 10×. Press 🔞 to return to full-frame playback. | 48 |
| View thumbnails/<br>calendar | W (23)       | Display 9, 16, or 25 picture thumbnails, or the calendar.                              | 46 |
| Switch to shooting mode      |              | Press the shooting mode button to<br>return to the last shooting mode<br>selected.     | 8  |

#### Power on by pressing 🕨

When the camera is off, hold down 🕨 to turn on the camera in playback mode. The lens will not extend.

#### Viewing Pictures

- Pictures stored in the internal memory can only be viewed if no memory card is inserted.
- Pictures taken with face priority ( $\square$  22) will be automatically rotated when viewing them full-frame.

#### Deleting the last picture taken while in shooting mode

In shooting mode, press 🛍 to delete the last picture taken.

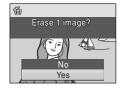

#### Selecting multiple pictures for deletion

When **Delete** (
 81) is selected from the playback menu (
 78), multiple pictures can be deleted.

#### **Automatic Scene Selection**

The camera automatically selects one of the following scenes when you point the camera at a subject.

- Auto mode (general use) (🛄 27)
- 💇 Portrait (🛄 34)
- 💽 Landscape (🛄 34)
- Might landscape (CC 37)
- III Night portrait (CC 35)
- 🖀 Backlight (🛄 39)
- 🕅 Close-up (🛄 37)

#### **Notes about Face Priority**

- The camera may be unable to detect faces in the following situations:
  - When faces are partially hidden by sunglasses or other obstructions
  - When the subject is not looking directly at the camera
  - When faces take up too much or too little of the frame
- The camera's ability to detect faces depends on a variety of factors, including whether or not the subject is facing the camera.
- In some cases, included those noted in "Autofocus performance" (
   <sup>(1)</sup> 23), autofocus may not perform as expected, and the subject may not be in focus despite the fact that the double border glows green. When the camera is unable to focus, use another mode, such as (auto) mode, focus on another subject positioned at the same distance from the camera as the actual portrait subject, and use focus lock (
   <sup>(1)</sup> 27).

#### Flash settings in easy auto mode

Auto (default setting) or Off can be selected in the flash mode (QQ 28).

- When **\$RUTO** (Auto) is selected, the camera automatically sets the flash mode according to the determined scene mode.
- When (9) (Off) is selected, the flash won't fire regardless of the shooting conditions.

#### Restrictions applied to the functions in the easy auto mode

The macro mode button (D 9, 31) on the multi selector is not available.

# Shooting in the Auto Mode

In the 🖸 (auto) mode, you can set image mode, white balance, continuous shooting and color options in the shooting menu, and take pictures.

- 1 Press the shooting mode button to display the shooting-mode selection menu.
  - The shooting-mode selection menu will be displayed.

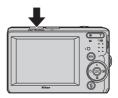

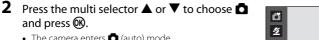

 The camera enters 
 (auto) mode. Press MENU to select an option from the shooting menu ( 69).

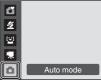

#### **3** Frame the subject and shoot.

and press (%).

Camera focuses on subject in center of frame.

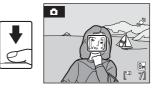

# Focus Lock

When the camera focuses on an object in the center of the frame, you can use focus lock to focus on an off-center subject.

- Be sure that the distance between the camera and the subject does not change while focus is locked.
- · When the shutter-release button is pressed halfway, exposure is locked.

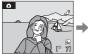

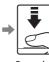

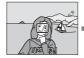

Position the subject Press the Confirm that the in the center of the shutter frame

focus area is release areen. button halfway.

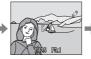

Continue holding down the shutterrelease button halfway and recompose the picture.

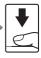

Press the shutterrelease button the rest of the way down.

#### Available Functions in 🗖 (Auto) Mode

In addition to the items in shooting menu, flash mode (22) can be changed and self-timer (C) 30), macro mode (C) 31) and exposure compensation (C) 32) can be applied.

# **Using the Flash**

The flash has a range of approx. 0.5-7.0 m (1 ft. 8 in.-23 ft.) when the camera is zoomed out all the way. With maximum optical zoom applied, the range is approx. 0.5-4.0 m (1 ft. 8 in.-13 ft. 1 in.).

The following flash modes are available. Note that when using easy auto mode ( $\square$  18), only **Auto** (default setting) and **Off** are available.

| \$AUTO      | Auto                                                                                                    |
|-------------|----------------------------------------------------------------------------------------------------|
|             | Flash fires automatically when lighting is poor. In 🗳 (easy auto) mode (🕮 18), the camera will determine the flash mode automatically according to the scene. |
| <b>‡</b> ©  | Auto with red-eye reduction                                                                                                    |
|             | Reduces "red-eye" in portraits (🛄 29).                                                                                                    |
| \$          | Off                                                                                                    |
|             | Flash will not fire even when lighting is poor.                                                                                                    |
| 4           | Fill flash                                                                                                    |
|             | Flash fires when a picture is taken. Use to "fill-in" (illuminate) shadows and back-lit subjects.                                                             |
| <b>2</b> 2* | Slow sync                                                                                                    |
|             | Auto flash mode is combined with slow shutter speed                                                                                                    |

Flash illuminates main subject; slow shutter speeds are used to capture background at night or under dim light.

#### **Setting the Flash Mode**

#### 1 Press 🗲 (flash mode).

The flash menu is displayed.

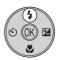

# **2** Use the multi selector to choose the desired flash mode and press $\mathfrak{W}$ .

The icon for the selected flash mode is displayed at the top of the monitor.

Will disappear after a few seconds regardless of the **Photo info** option (C 89).

If a setting is not applied by pressing 🕲 within a few seconds, the selection will be cancelled.

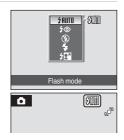

#### Shooting When Lighting Is Poor and the Flash Is Disabled ((3))

- Use of a tripod is recommended to stabilize the camera during shooting and avoid the effects of camera shake
- The 🗊 is displayed when the camera automatically increases sensitivity to minimize blur caused by slow shutter speed. Pictures taken when 🗐 is displayed may be slightly mottled.

#### Note on Using the Flash

When using the flash, reflections from dust particles in the air may appear as bright spots in pictures. To reduce these reflections, set the flash to (Off).

## / The Flash Lamp

The flash lamp indicates flash status when the shutterrelease button is pressed halfway.

- Flash will fire when picture is taken. • On:
- · Blinks: Flash charging. Wait a few seconds and try again.
- Off: Flash will not fire when picture is taken.

If the remaining battery level is low, the monitor will turn off until the flash has finished charging.

#### The Flash Mode Setting

The default setting of the flash mode depends on the shooting mode.

- 🗳 (easy auto) mode: **\$1010** Auto
- 🔛 (smile) mode: 🕼 Auto
- Scene mode: The default setting depends on the scene menu (CC 33).
- 🖸 (auto) mode: **\$AUTO** Auto

When the shooting mode is **a** (auto) mode, the changed flash setting will be stored even if the camera is turned off

#### Red-eve Reduction 4

This camera is equipped with an advanced red-eye reduction system.

Pre-flashes are fired several times at low intensity before the main flash, to reduce "red-eye."

If the camera detects "red-eye" after a picture is taken, Nikon's own In-Camera Red Eye Fix processes the image as it is recorded. Therefore, there is a slight delay before the shutter-release button operates normally to take another picture.

Note the following when using red-eye reduction:

- Not recommended when shutter-release timing is essential because it takes a longer time than using the usual shooting mode from when the shutter-release button is pressed to when the shutter is released.
- After taking a picture, it takes more time than normal before you can take another picture.
- Red-eye reduction may not always produce the desired results.
- In some rare cases, other portions of pictures may be affected. Use flash modes other than auto with red-eye reduction in above cases.

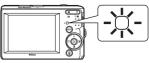

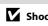

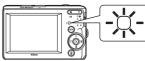

# **Taking Pictures with the Self-timer**

When using the self-timer, pictures are taken 10 seconds after the shutter-release button is pressed. When using the self-timer, use of a tripod is recommended.

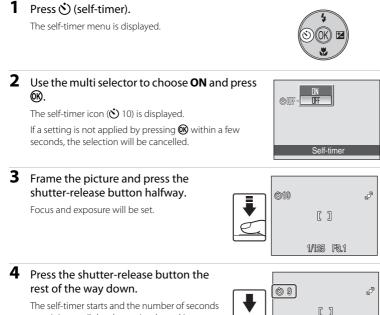

The self-timer starts and the number of seconds remaining until the shutter is released is displayed in the monitor. The self-timer lamp will blink. The lamp stops blinking one second before the picture is taken and remains lit until the shutter is released.

When the shutter is released, the self-timer will be set to **OFF**.

To stop the timer before a picture is taken, press the shutter-release button again.

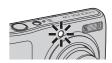

1/125 F8.1

# Macro Mode

Macro mode is used for taking pictures of objects as close as 5 cm (2 in.). Note that the flash may be unable to light entire subject at distances of less than 50 cm (1 ft. 8 in.).

Macro mode cannot be used with easy auto mode ( $\square$  18).

#### 1 Press 🎇 (macro mode).

• The macro menu is displayed.

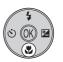

#### 2 Use the multi selector to choose **ON** and press ØK).

The macro mode icon (B) is displayed.

If a setting is not applied by pressing 🛞 within a few seconds the selection will be cancelled

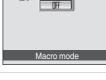

මේ

O

#### 3 Press the zoom buttons to move to the wide zoom position.

- Macro mode can be used to take a picture at the current zoom position when 🔀 or the zoom indicator alows areen.
- The camera can focus on objects as close as 5 cm (2 in.) at the widest zoom position where  $\Delta$  is displayed. and as close as 7 cm (2.8 in.) when zoomed in one step from that zoom position.

#### Macro Mode

In macro mode, the camera focuses continuously, even when the shutter-release button is not pressed halfway to lock focus. When the shutter-release button is halfway pressed, the focus is locked to adjust the exposure.

#### Intermediate Macro Mode Setting

When the shooting mode is 🖸 (auto) mode, the macro mode setting will be stored even if the camera is turned off.

## **Exposure Compensation**

Exposure compensation is used to alter exposure from the value suggested by the camera to make pictures brighter or darker.

#### 1 Press 🔀 (exposure compensation).

The exposure compensation guide is displayed.

#### 2 Use the multi selector to adjust exposure and press (%).

- · When the picture is too dark: adjust the exposure compensation to "+" side.
- · When the picture is too bright: adjust the exposure compensation to "-" side.
- Exposure compensation can be set to values between -2.0 and +2.0 EV.
- If a setting is not applied by pressing 🛞 within a few seconds, the selection will be cancelled

#### **3** The setting is applied.

#### Exposure Compensation Value

When the shooting mode is 🖸 (auto) mode (📖 27), the exposure compensation setting will be stored even if the camera is turned off

#### Using Exposure Compensation

The camera tends to lower exposure when the frame is dominated by brightly lit objects and to increase exposure when the frame is mostly dark. Positive compensation may therefore be required to capture the brilliancy of very bright objects that fill the frame (for example, sunlit expanses of water, sand, or snow) or when the background is much brighter than the main subject. Negative compensation may be called for when large areas of the frame contain very dark objects (for example, a swath of dark green leaves) or when the background is much darker than the main subject.

## ൃത് 12:41.0 8m r CO

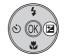

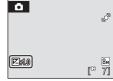

Exposure compensation

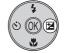

# **Using the Scene Mode**

Camera settings are automatically optimized for the selected subject type. The following scene modes are available.

| 🙎 Portrait       | X Party/indoor | 🖬 Night landscape | Fireworks show    |
|------------------|----------------|-------------------|-------------------|
| 🖬 Landscape      | 🖹 Beach/snow   | 🌃 Close-up        | 🖬 Сору            |
| 💐 Sports         | 🚔 Sunset       | <b>TI</b> Food    | 🖀 Backlight       |
| 🎦 Night portrait | 📸 Dusk/dawn    | 🏛 Museum          | 🛱 Panorama assist |

# Setting the Scene Mode

- Press the shooting mode button in shooting mode to display the shooting-mode selection menu and use the multi selector ▲ and ▼to choose scene mode.
  - 🙎 (Portrait) is the default setting.
  - The icon of the last scene mode used is displayed.
- 2 Press the multi selector ►, select a scene mode and press .

**3** Frame the subject and shoot.

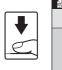

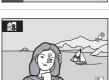

🖉 🗟 💐 🖼 🐹

11 m © P 29

H Beach/snow

# 🔍 Image Mode

You can set the **Image mode** ( $\square$  71) only by pressing **MENU**. If the image mode setting is changed, the new image mode setting is also applied to other shooting modes (except movie mode).

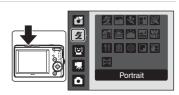

## **Features**

#### 🗶 Portrait

Use this mode for portraits in which the main subject stands out clearly. Portrait subjects exhibit smooth, natural-looking skin tones.

- If the camera recognizes a person's face (front view), the camera will focus on that person (face priority:  $\square$  22).
- If more than one face is recognized, the camera focuses on the face closest to the camera
- If no faces are recognized, focus will be on the center of the screen.
- Digital zoom is not available.

| 4 | <b>‡@</b> * | Ś | Off* | * | Off | Ż | 0.0* |
|---|-------------|---|------|---|-----|---|------|
|---|-------------|---|------|---|-----|---|------|

Other settings can be selected.

#### Landscape

Use this mode for vivid landscapes and cityscapes.

- Camera focuses at infinity. The focus area or focus indicator (D) always glows green when the shutter-release button is pressed halfway. Note, however, that objects in the foreground may not always be in focus.
- The AF-assist illumination turns off automatically regardless

| of t | the setting of the | AF-ass | sist illumination (l | - <b>1</b> 92) | l.<br>- |  |
|------|--------------------|--------|----------------------|----------------|---------|--|
| 4    | (3)                | (3)    | Off*                 | .W.            | Off     |  |

Other settings can be selected.

#### 💐 Sports

Use this mode for dynamic action shots that freeze the action in a single shot and record motion in a series of pictures.

- The camera focuses continuously until the shutter-release button is pressed halfway to lock the focus.
- While the shutter-release button is held down, up to 5 pictures are taken at a rate of about 1.4 frames per second (fps) for L20 and 1.0 fps for L19 when image mode is set to Im Normal (3648) for L20 and Im Normal (3264) for L19.
- The maximum frame rate with continuous shooting may vary depending upon the current image mode setting and the memory card used.
- The AF-assist illumination turns off automatically regardless of the setting of the AF-assist illumination (DD 92).

| 4 | ß | (N) | Off | <br>Off | ŧ | 0.0* |
|---|---|-----|-----|---------|---|------|
|   |   | 0   | 011 | 011     |   | 0.0  |

\* Other settings can be selected.

#### Icons Used for Descriptions

The following icons are used for descriptions in this section: ♥, flash mode (□ 28); ♥, self-timer (C 30); 🖏, macro mode (C 31); 🔀, exposure compensation (C 32).

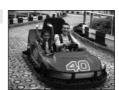

0.0\*

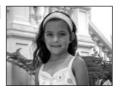

#### Night portrait

Use this mode to achieve a natural balance between the main subject and background lighting in portraits taken at night.

- If the camera recognizes a person's face (front view), the camera will focus on that person (face priority: 1 22).
- If more than one face is recognized, the camera focuses on the face closest to the camera.
- If no faces are recognized, focus will be on the center of the screen.
- Digital zoom is not available.
- Motion detection (CC 92) does not function in this scene mode, even if it is turned on in the setup menu.

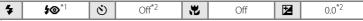

- \*1 Fill flash with slow sync and red-eye reduction.
- \*2 Other settings can be selected.

#### X Party/indoor

Captures the effects of candlelight and other indoor background lighting.

- Camera focuses on subject in center of frame.
- As pictures are easily affected by camera shake, hold the camera steadily. In a dark place, the use of a tripod is recommended.

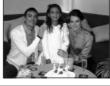

| 4 | <b>\$@</b> *1 | ٢ | Off*2 | ÷ | Off | Z | 0.0* <sup>2</sup> |
|---|---------------|---|-------|---|-----|---|-------------------|
|---|---------------|---|-------|---|-----|---|-------------------|

<sup>\*1</sup> The flash may change to slow sync with red-eye reduction. Other settings can be selected.

\*2 Other settings can be selected.

Shooting Suited for the Scene

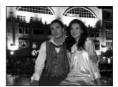

承

#### 🐮 Beach/snow

Captures the brightness of such subjects as snowfields, beaches, or sunlit expanses of water.

• Camera focuses on subject in center of frame.

| 毎         €         Off*         ♥         Off*         ☑         0.0* |
|------------------------------------------------------------------------|
|------------------------------------------------------------------------|

\* Other settings can be selected.

#### 🚔 Sunset

Preserves the deep hues seen in sunsets and sunrises.

• Camera focuses on subject in center of frame.

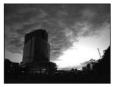

| ♥         ♥         Off*         ♥         Off         ☑         0.0* |
|-----------------------------------------------------------------------|
|-----------------------------------------------------------------------|

Other settings can be selected.

#### 苗 Dusk/dawn

承

承

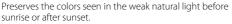

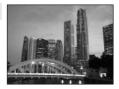

- The AF-assist illumination turns off automatically regardless of the setting of the AF-assist illumination (C 92).
- Motion detection (C 92) does not function in this scene mode, even if it is turned on in the setup menu.

|  | 4 | \$ | ٢ | Off* |  | Off |  | 0.0* |
|--|---|----|---|------|--|-----|--|------|
|--|---|----|---|------|--|-----|--|------|

\* Other settings can be selected.

#### Using the Scene Mode

#### 🔜 Night landscape

Slow shutter speeds are used to produce stunning night landscapes.

- The AF-assist illumination turns off automatically regardless of the setting of the AF-assist illumination (C 92).

| 7 | ۲ | $\odot$ | Off* | Off |
|---|---|---------|------|-----|
|   |   |         |      |     |

\* Other settings can be selected.

#### 🗱 Close-up

.

Photograph flowers, insects and other small objects at close range.

- The macro mode ( 31) will turn **ON** and the zoom will move to a position that allows macro shooting.
- The camera can focus on objects as close as 5 cm (2 in.) at the widest zoom position where is displayed, and as close as 7 cm (2.8 in.) when zoomed in one step from that zoom position.
- Camera focuses on subject in center of frame.
- The camera focuses continuously until the shutter-release button is pressed halfway to lock the focus.
- As pictures are easily affected by camera shake, check the Motion detection (22) setting and hold the camera steadily.

| ♥         ♥         Off*         ♥         On         ☑         0.0* |  |
|----------------------------------------------------------------------|--|
|----------------------------------------------------------------------|--|

....

\* Other settings can be selected. Note that the flash may be unable to light entire subject at distances of less than 50 cm (1 ft. 8 in.).

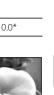

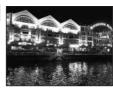

7

入

#### ۳**ا** Food

Use when shooting foods. See "Taking Pictures for Food Mode" (C 40) for details.

• Camera focuses on subject in center of frame.

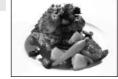

| ♥         ♥         Off* | 🐮 On | n 🔀 0.0* |
|--------------------------|------|----------|
|--------------------------|------|----------|

\* Other settings can be selected.

#### <u> M</u>useum

Use indoors where flash photography is prohibited (for example, in museums and art galleries) or in other settings in which you do not want to use the flash.

- · Camera focuses on subject in center of frame.
- BSS (best shot selector) can be used to shoot (🛄 75).
- As pictures are easily affected by camera shake, hold the camera steadily.
- The AF-assist illumination turns off automatically regardless of the setting of the AF-assist illumination (CC 92).

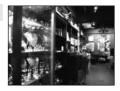

| ▼         ●         Off*         ▼         Off*         ■         0.0* | 4 | ۲ | ۲ ک | Off* | * | Off* |  | 0.0* |
|------------------------------------------------------------------------|---|---|-----|------|---|------|--|------|
|------------------------------------------------------------------------|---|---|-----|------|---|------|--|------|

承

\* Other settings can be selected.

#### Fireworks show

Slow shutter speeds are used to capture the expanding burst of light from a firework.

- Camera focuses at infinity. When the shutter-release button is
  pressed halfway, the focus indicator (
   <sup>(1)</sup> 6) always glows
  green; however, focus may not be set for near subjects, while
  the camera focuses at infinity.
- The AF-assist illumination turns off automatically regardless of the setting of the AF-assist illumination (CC 92).
- Motion detection (C 92) does not function in this scene mode, even if it is turned on in the setup menu.

|   |   |   |     |         | - |     |
|---|---|---|-----|---------|---|-----|
| 4 | ٢ | ڻ | Off | <br>Off |   | 0.0 |

#### Сору

Provides clear pictures of text or drawings on a white board or in print.

- Camera focuses on subject in center of frame.
- Use macro mode (CC 31) to focus at short ranges.
- Colored text and drawings may not show up well.

\* Other settings can be selected.

#### 🖀 Backlight

Use when light is coming from behind your subject, throwing features or details into shadow. The flash fires automatically to "fill in" (illuminate) shadows.

- Camera focuses on subject in center of frame.
- Motion detection (<sup>1</sup>) 92) does not function in this scene mode, even if it is turned on in the setup menu.

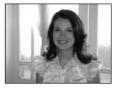

|   |   |   | -    |   |     |      |
|---|---|---|------|---|-----|------|
| 4 | 4 | ٢ | Off* | ÷ | Off | 0.0* |

\* Other settings can be selected.

#### 🛱 Panorama assist

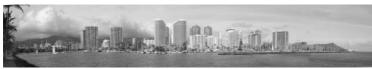

Use when taking a series of pictures that will later be joined to form a single panorama using the supplied Panorama Maker software. See Taking Pictures for a Panorama ( $\square$  42) for details.

| ↓         ③*         ③         Off*         ₩         Off*         ☑         0.0* |
|-----------------------------------------------------------------------------------|
|-----------------------------------------------------------------------------------|

\* Other settings can be selected.

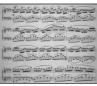

#### **Taking Pictures for Food Mode**

Use when shooting foods.

- - The macro mode ([]] 31) will turn **ON** and the zoom will automatically move to the closest possible shooting position.

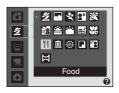

# **2** Use the multi selector $\blacktriangle$ or $\blacktriangledown$ to choose white balance.

• Press ▲ to increase the amount of red, or ▼ to increase the amount of blue.

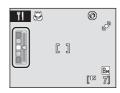

# **3** Frame the picture.

- The camera can focus on objects as close as 5 cm (2 in.) at the widest zoom position where ais displayed, and as close as 7 cm (2.8 in.) when zoomed in one step from that zoom position.
- As pictures are easily affected by camera shake, check the **Motion detection** (CC 92) setting and hold the camera steadily.

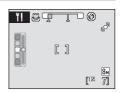

• The camera focuses on the subject in the center of the frame. Use focus lock to frame the picture on an object not in the center of the frame (CC) 27).

# **4** Press the shutter-release button to shoot.

• Pressing the shutter-release button halfway locks the focus, and pressing the shutter-release button the rest of the way down takes the picture.

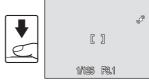

• When the camera is unable to focus, the focus area will blink. Change the composition and try pressing the shutter-release button halfway again.

#### Notes when using the food mode

The flash is disabled. The macro mode ( $\square$  31) will be locked to **ON**.

#### White balance in Food Mode

- Increasing the amount of red or blue will decrease illumination effects.
- Changing white balance in Food mode will not affect White balance in the shooting menu ( $\square$  73).
- White balance setting in the food mode will be saved even when the power is turned off.

#### **Taking Pictures for a Panorama**

The camera focuses on the subject in the center of the frame. Use a tripod for best results.

#### 

The panorama direction icon ( $\triangleright$ ) is displayed to show the direction in which pictures will be joined.

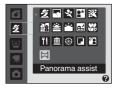

# 2 Use the multi selector to choose the direction and press **(W)**.

Select how pictures will be joined together in the completed panorama; right (b), left (d), up ( $\triangle$ ) or down ( $\bigtriangledown$ ).

The yellow panorama direction icon (D) is displayed to the direction pressed and the direction is fixed when  $\mathbb{R}$  is pressed. The white fixed direction D is displayed.

Apply flash mode ( $\square$  28), self-timer ( $\square$  30), macro mode ( $\square$  31) and exposure compensation ( $\square$  32) settings with this step, if necessary. Press 0 to reselect the direction.

#### **3** Shoot the first picture.

The first picture is superimposed in the first third of the monitor.

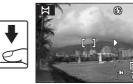

#### **4** Shoot the second picture.

Compose the next picture so that it overlaps 1/3 of the first picture and press the shutter-release button.

Repeat until you have taken the necessary number of pictures to complete the scene.

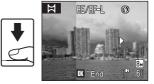

#### **5** Press **(W)** when shooting is completed.

• The camera returns to step 2.

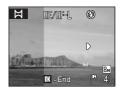

# tion setting

Apply flash mode, self-timer, macro mode and exposure compensation settings before taking the first picture. These settings cannot be changed after the first picture is taken. Image mode (C 71) settings, zoom operation, and image deletion are not possible.

The panorama series is terminated if the camera enters standby mode with the auto off function ( $\bigcirc$  94) during shooting. Setting the time allowed to elapse before the auto off function is enabled to a longer setting is recommended.

## Note on RE/RF-L

Panorama Assist

■E/mF=L is displayed to indicate that white balance, exposure, and focus have been locked at the values set with the first shot. All pictures taken in a panorama series have the same white balance, exposure, and focus settings.

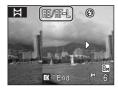

#### Panorama Maker

Install Panorama Maker from the supplied Software Suite CD.

Transfer pictures to a computer (CC 57) and use Panorama Maker (CC 60) to join them in a single panorama.

#### More Information

See, "Image File and Folder Names" (🛄 105) for more information.

# **Using the Smile Mode**

The camera detects a smiling face to shoot the face automatically.

 Press the shooting mode button in shooting mode to display the shooting-mode selection menu and use the multi selector ▲ or ▼ to choose <sup>[2]</sup> and press <sup>(1)</sup>.

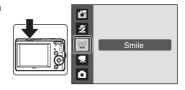

# **2** Frame the picture.

- Point the camera at the subject.
- If the camera recognizes a person's face (facing front), the face will be framed by a double yellow border in the focus area, and when the face comes into focus, the double border will instantly turn green and the focus will be locked.

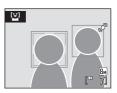

• When the faces of multiple people are recognized, the face nearest the center of the screen will be framed by a double border in the focus area and the other faces will be framed by a single border. Up to three faces will be recognized.

#### **3** The shutter is automatically released.

- If the camera detects the smiling face of the person framed by a double border, the shutter is automatically released.
- If the camera recognizes a person's face, the self-timer lamp (CC 4) blinks. Just after the shutter is released, the self-timer lamp blinks rapidly.
- Each time the shutter is released, the camera again begins face recognition and smile detection operations for continuous automatic shooting.

# **4** Exit smile mode by pressing the shooting mode button.

Change to another shooting mode.

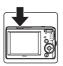

#### Shooting in the Smile Mode

When using Smile mode, auto off ( 94) will turn the camera off if no operations are performed in the following situations:

- The camera does not recognize any faces.
- The camera recognized the face but cannot detect a smiling face.

#### Face Priority and Smiling Face Detection features

When the camera is pointed at a person's face (front view) in the smile mode, the face is automatically recognized and the smiling face of the recognized person is detected.

- In some shooting conditions, face recognition does not work and faces cannot be detected.
- See "Face Priority" (🛄 22) for more information about Face Priority.

#### Ø Operation of Shutter-Release Button

Press the shutter-release button to shoot pictures.

- When Face priority takes effect, the focus is locked on the recognized face and the shutter is released.
- When the Face priority doesn't take effect, the camera focuses on subject in center of frame.

#### Available Functions in Smile Mode

- Settings can be changed for Flash mode (CC 28) and Exposure Compensation (CC 32).
- Pressing the MENU button in the smile mode can change the image mode (
   71). Changes made to these settings apply to all shooting modes (except movie mode).
- Digital zoom is not available.

# More Information

See, "Autofocus" (C 23) for more information.

#### **More on Playback**

# Viewing Multiple Pictures: Thumbnail Playback

Press **W** (E) in full-frame playback mode (C) 24) to display pictures in "contact sheets" of thumbnail images. The following operations can be performed while thumbnails are displayed.

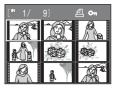

| То                                                                | Use             | Description                                                                                                    |    |
|-------------------------------------------------------------------|-----------------|----------------------------------------------------------------------------------------------------|----|
| Choose pictures                                                   |                 | Press the multi selector $\blacktriangle, \lor, \blacktriangleleft$ or $\blacktriangleright$ .                                                                                                    | 9  |
| Display the calendar/<br>Change the number of<br>frames displayed | W (EB)<br>T (Q) | Press $\mathbf{W}$ ( $\mathbf{E}$ ) to change the number<br>of frames displayed from $9 \rightarrow 16 \rightarrow 25$ ,<br>or display the calendar. When the<br>calendar is displayed, you can select<br>images to view based on the day they<br>were taken ( $\mathbf{E}$ 47).<br>Press $\mathbf{T}$ ( $\mathbf{Q}$ ) to return to thumbnail<br>display mode. | _  |
| Reduce the number of frames displayed                             | τ (۹)           | Press $\mathbf{T}(\mathbf{Q})$ to reduce the number of<br>frames displayed from $25 \rightarrow 16 \rightarrow 9$ .<br>While 9 frames are displayed, press $\mathbf{T}(\mathbf{Q})$ again to return to full-frame display<br>mode.                                                                                                    |    |
| Switch to full-frame playback                                     | ØØ              | Press 🛞.                                                                                                    | 24 |
| Switch to shooting mode                                           |                 | Press the shooting mode button.                                                                                                    | 8  |

#### Thumbnail Playback Mode Display

While pictures selected for **Print set** ( $\square$  67) and **Protect** ( $\square$  100) are chosen, the icons shown at right are displayed with them. Movies are displayed as film frames.

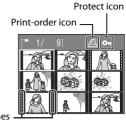

Film frames

#### **Calendar Display**

When displaying 25 thumbnail frames in playback mode ( $\square$  46), switch to calendar display by pressing **W** (**E**).

You can select images to view based on the day they were taken. Days containing pictures have a yellow line under them.

| 2009 | 05                                                                                              |
|------|-------------------------------------------------------------------------------------------------|
| [ 6] | SU M TU W Th F Sa<br>3 4 5 6 7 8 9<br>10111213141516<br>17 181920212223<br>24252627282930<br>31 |

| То                             | Use          | Description                                                                                                   |    |
|--------------------------------|--------------|----------------------------------------------------------------------------------------------------|----|
| Choose date                    |              | Press the multi selector $\blacktriangle$ , $\blacktriangledown$ , $\triangleleft$ or $\blacktriangleright$ . | 9  |
| Switch to full-frame playback  | ØØ           | The first picture for that date will be displayed full-frame.                                                 | 24 |
| Switch to thumbnail<br>display | <b>T</b> (Q) | Switch to 25 thumbnails display.                                                                              | -  |

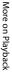

# Calendar display

- Pictures taken when the camera's date is not set are treated as pictures taken on January 1, 2009.
- The 🛅 and MENU buttons are not available during calendar display.

# **Taking a Closer Look: Playback Zoom**

Pressing **T** (**Q**) during full-frame playback mode ( $\square$  24) zooms the current picture, with the center of the picture displayed in the monitor.

• The guide displayed in the right bottom in the monitor will show which part of the image is currently displayed.

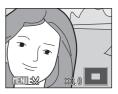

The following operations can be performed while pictures are zoomed in.

| То                               | Use                   | Description                                                                                                    |    |
|----------------------------------|-----------------------|----------------------------------------------------------------------------------------------------|----|
| Zoom in                          | T(Q)                  | Press <b>T</b> ( <b>Q</b> ) to enlarge view of picture currently displayed in monitor, up to about 10x.                                                                                   | -  |
| Zoom out                         | <b>W</b> ( <b>E</b> ) | Press <b>W</b> (E). When the magnification ratio reaches 1×, the display returns to full-frame playback mode.                                                                             | _  |
| View other areas of picture      |                       | Press the multi selector $\blacktriangle$ , $\bigtriangledown$ , $\blacklozenge$ , $\blacklozenge$ or $\blacktriangleright$ to scroll to areas of the picture not visible in the monitor. | 9  |
| Switch to full-frame<br>playback | Ø8                    | Press 🛞.                                                                                                    | 24 |
| Crop picture                     | MENU                  | Press <b>MENU</b> to crop current picture to contain only the portion visible in the monitor.                                                                                             | 51 |
| Switch to shooting mode          |                       | Press the shooting mode button to return to the last shooting mode selected.                                                                                                    | 8  |

#### **Pictures taken in Face Priority**

When pressing  $\mathbf{T}(\mathbf{Q})$  during full-frame playback mode, the picture taken in Face Priority ( $\square$  22) will be enlarged using the face which was focused on during shooting time as the centralized point.

 If several faces are recognized, the picture will be enlarged using the face which was focused on during shooting time as the centralized point, and MENURS ARA

pressing the multi selector  $\blacktriangle$ ,  $\blacktriangledown$ ,  $\blacktriangleleft$  or  $\triangleright$  will enable you to switch between the people's faces.

• Further pressing  $T(\mathbf{Q})$  or  $W(\mathbf{E})$  can change the magnification ratio and the pictures will be zoomed in as usual.

# **Editing Pictures**

Use the camera to edit pictures in-camera and store them as separate files (CC 105). The editing features described below are available.

| Editing function     | Description                                                                                                    |
|----------------------|----------------------------------------------------------------------------------------------------|
| D-Lighting (🛄 50)    | Create a copy of the current picture with enhanced brightness and contrast, brightening dark portions of the picture. |
| Crop (🎞 51)          | Enlarge the image or refine the composition and create a copy containing only the portion visible in the monitor.     |
| Small picture (🛄 52) | Create a small copy of pictures suitable for use on web pages or as e-mail attachments.                               |

#### Picture Editing

- Pictures taken at an Image mode setting (
   71) of 
   16:9 (3584) on L20 and 
   16:9 (3200)
   on L19 cannot be edited.
- Only pictures taken with the COOLPIX L20/COOLPIX L19 can be edited with this camera.
- When using a different model of digital camera, pictures edited with this camera may not be displayed properly and may not be able to be transferred to a computer.
- Editing functions are not available when there is not enough free space in the internal memory or on the memory card.

#### Restrictions on Picture Editing

|               | 2nd editing |      |                       |  |  |  |
|---------------|-------------|------|-----------------------|--|--|--|
| 1st editing   | D-Lighting  | Crop | Small picture         |  |  |  |
| D-Lighting    | -           | ~    | <ul> <li>✓</li> </ul> |  |  |  |
| Crop          | -           | -    | -                     |  |  |  |
| Small picture | -           | -    | -                     |  |  |  |

- Pictures cannot be edited twice with the same editing function.
- The D-Lighting should be done first while the restricted use of combination exists.

#### Original Pictures and Edited

- Copies created with editing functions are not deleted if the original pictures are deleted. The original pictures are not deleted if copies created with editing functions are deleted.
- Edited copies are stored with the same recording date and time as the original.
- Edited copies do not retain the **Print set** (CC 67) and **Protect** (CC 100) settings of the original.

# **Enhancing Brightness and Contrast: D-Lighting**

D-Lighting can be used to create copies with enhanced brightness and contrast, brightening dark portions of a picture. Enhanced copies are stored as separate files.

#### Select the desired picture from full-frame (□ 24) or thumbnail (□ 46) playback mode and press MENU.

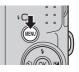

The playback menu will be shown.

# 2 Use the multi selector to choose D-Lighting and press <sup>(1)</sup>.

The original version will be shown on the left and the edited version will be shown on the right.

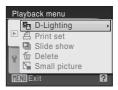

# **3** Choose **OK** and press **(B)**.

A new copy with enhanced brightness and contrast is created.

To cancel D-Lighting, choose **Cancel** and press **(36)**.

D-Lighting copies can be recognized by the 🛱 icon displayed during playback.

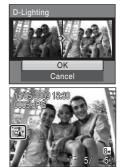

# More on Playback

#### More Information

See, "Image File and Folder Names" (🛄 105) for more information.

## Creating a Cropped Copy: Crop

This function is only available when  $\mathbb{MEND}$  is displayed in the monitor with playback zoom ( 48) enabled. Cropped copies are stored as separate files.

#### 1 Press $\mathbf{T}(\mathbf{Q})$ in full-frame playback mode to zoom in on the image.

 Cropping can be done by enlarging the portrait image displayed until the right and left black bands on the screen cannot be seen, but the cropped image is displayed in the landscape position. If you want to crop the portrait image in the captured position, use Rotate

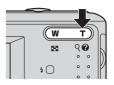

**Image** (11) to change the position of the portrait image to landscape before cropping it, and then return the image to the captured position.

#### **2** Refine copy composition.

Press **T** (**Q**) or **W** (**F**) to adjust the zoom ratio.

Press the multi selector  $\blacktriangle$ ,  $\bigtriangledown$ ,  $\checkmark$ ,  $\triangleleft$  or  $\triangleright$  to scroll the picture until only the portion you want to copy is visible in the monitor

3 Press MENU.

#### 4 Use the multi selector to select **Yes** and press ØK).

A new picture, containing only the portion visible in the monitor, is created.

To exit without cropping the picture, choose No and press (OK).

#### About the size of the original image

The smaller the cropped area of the image, the smaller of the cropped image size (number of pixels). When the image is cropped and the size of the cropped copy is  $320 \times 240$  or  $160 \times 120$ , a small picture icon 🖬 or 🖵 will be displayed on the left of the playback screen.

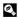

#### More Information

See, "Image File and Folder Names" (C 105) for more information.

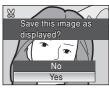

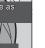

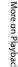

# 🔁 Resizing Pictures: Small Picture

Create a small copy of the current picture. Small copies are stored as JPEG files with a compression ratio of 1:16. The following sizes are available.

| Option         | Description                      |  |  |  |
|----------------|----------------------------------|--|--|--|
| <b>640×480</b> | Suited to television playback.   |  |  |  |
| ☐ 320×240      | Suited to display on web pages.  |  |  |  |
| □ 160×120      | Suitable for e-mail attachments. |  |  |  |

#### Select the desired picture from full-frame ( 24) or thumbnail ( 46) playback mode and press MENU.

The playback menu will be shown.

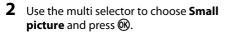

**3** Choose the desired copy size and press **(B)**.

Press **MENU** to return to the playback mode without creating a new picture.

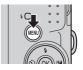

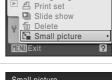

Playback menu

D-Lighting

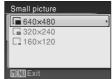

#### 4 Choose Yes and press <sup>(1)</sup>.

A new, smaller copy is created.

To exit without creating a smaller picture, choose  $\mathbf{No}$  and press  $\mathbf{W}$ .

The copy is displayed with a gray frame.

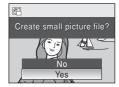

#### More Information

See, "Image File and Folder Names" (🛄 105) for more information.

# **Recording Movies**

To shoot movies with sound recorded via the built-in microphone, select shooting mode and follow the steps below.

 Press the shooting mode button in shooting mode to display the shooting-mode selection menu and use the multi selector ▲ or ▼ to choose ♥ and press ♥.

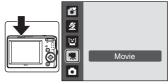

The maximum length of the movie that can be recorded is displayed in the monitor.

**2** Press the shutter-release button all the way down to start recording.

Camera focuses on subject in center of frame.

A progress bar at the bottom of the monitor shows the amount of recording time remaining.

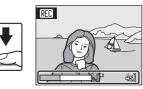

To end recording, press the shutter-release button all the way down a second time.

Recording will end automatically if the internal memory or memory card becomes full, or after recording a single movie for 25 minutes.

## Recording Movies

- Macro mode (C 31) is available. Flash mode (C 28), exposure compensation (C 32), self-timer (C 30) cannot be used.
- Macro mode settings cannot be applied or changed while movies are being recorded. Apply or change settings as necessary before movie recording begins.
- Optical zoom cannot be applied while movies are recorded. Digital zoom cannot be used just before recording a movie, but up to 2x digital zoom can be applied while movies are recorded.

# **D**uring Recording

The movie is being recorded from when the movie shooting was terminated to when the shooting screen appears.

Do not open the battery-chamber / memory card slot cover.

Removing the memory card or the battery during the movie recording may result in loss of the movie data or damage to the camera or the memory card.

# 🖉 Autofocus

Camera focuses when shutter-release button is pressed halfway and locks at this position during shooting. The focus is set to this position during recording.

#### Changing Movie Settings

Movie options can be changed (🛄 54).

# **The Movie Menu**

**Movie options** setting can be changed from the movie menu. Press **MENU** in movie mode to display the movie menu and use the multi selector to modify and apply settings.

#### **Selecting Movie Options**

The movie menu offers the options shown below.

| Option                                 | Image size and frame rate                                        |
|----------------------------------------|------------------------------------------------------------------|
| III TV movie 640★<br>(default setting) | Image size: 640 × 480 pixels<br>Frame rate: 30 frames per second |
| Small size 320 ★                       | Image size: 320 × 240 pixels<br>Frame rate: 30 frames per second |
| 🖾 Small size 320                       | Image size: 320 × 240 pixels<br>Frame rate: 15 frames per second |

#### Movie Options and Maximum Movie Length

| Option                               | Internal memory<br>(Approx. 20 MB) | Memory card (512 MB) |
|--------------------------------------|------------------------------------|----------------------|
| ₩ TV movie 640★<br>(default setting) | 11 s                               | Approx. 5 min 10 s   |
| 🖾 Small size 320 ★                   | 47 s                               | Approx. 20 min 45 s  |
| 🖾 Small size 320                     | 1 min 34 s                         | Approx. 25 min       |

\* All figures are approximate. Maximum movie length or frames varies with make of memory card. The maximum recording time for movies is 25 minutes. Even if the memory card has capacity to record for more than 25 minutes, the camera displays no more than 25 minutes as the available recording time.

#### More Information

Image File and Folder Names → 🛄 105

# **Movie Playback**

In full-frame playback mode (C 24), movies are recognized by the Movie options icon (C 54). To play a movie, display it in full-frame playback mode and press **(B)**.

Use the zoom buttons  $\boldsymbol{\mathsf{T}}/\boldsymbol{\mathsf{W}}$  to adjust playback volume.

Playback controls appear at the top of the monitor. Press the multi selector  $\blacktriangleleft$  or  $\blacktriangleright$  to choose a control, then press W to perform the selected operation. The following operations are available.

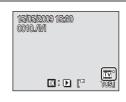

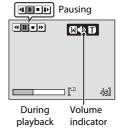

| То      | Press | Description                                                                         |                                                                              |  |
|---------|-------|-------------------------------------------------------------------------------------|------------------------------------------------------------------------------|--|
| Rewind  | •     | Rewind movie. Playback resumes when $oldsymbol{	ext{M}}$ is released.               |                                                                              |  |
| Advance | *     | Advance movie. Playback resumes when $oldsymbol{	ilde{M}}$ is released.             |                                                                              |  |
| Pause   | II    | Pause playback. The following operations can be performed while playback is paused. |                                                                              |  |
|         |       | •                                                                                   | Rewind movie by one frame. Rewind continues while $\mathfrak{W}$ is pressed. |  |
|         |       | Þ                                                                                   | Advance movie by one frame. Advance continues while 🛞 is pressed.            |  |
|         |       | ▶                                                                                   | Resume playback                                                              |  |
| End     |       | End playback and return to full-frame playback.                                     |                                                                              |  |

#### **Deleting Movie Files**

Press **t** when displayed in full-frame playback mode (**1** 24), or when selected in thumbnail (**1** 46) playback mode. A confirmation dialog is displayed. Choose **Yes** and press **(b)** to delete the movie, or choose **No** and press **(b)** to return to the normal playback display without deleting the movie.

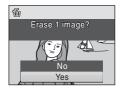

## **Connecting to a TV**

Turn off the camera

Connect the camera to a television using the supplied audio video cable (AV cable) (supplied only with the COOLPIX L20) to play back pictures on a television.

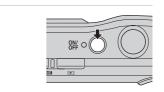

#### **2** Connect the camera to the TV using the supplied audio video cable.

Connect the yellow plug to the video-in jack on the TV, and the white plug to the audioin jack.

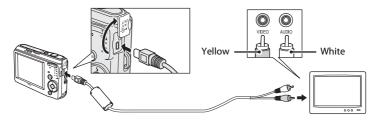

#### **3** Tune the television to the video channel.

See the documentation provided with your television for details.

#### 4 Hold down ► to turn on the camera.

The camera enters playback mode, and the pictures taken will be displayed on the television.

While connected to the TV, the camera monitor will remain off.

| IX L19 |   |  |
|--------|---|--|
|        | • |  |

## Connecting an AV Cable

When connecting the AV cable, be sure that the camera connector is oriented correctly. Do not use force when connecting the AV cable to the camera. When disconnecting the AV cable, do not pull the connector at an angle.

# Video Mode

Be sure that the camera's video mode setting conforms to the standard used by your television. The video mode setting is an option set in the **Set up** menu ( $\square$  82) > **Video mode** ( $\square$  96).

1

#### **Connecting to a Computer**

Use the supplied USB cable to connect the camera to a computer, and copy (transfer) pictures to a computer with the supplied Nikon Transfer software.

#### **Before Connecting the Camera**

#### Install the Software

Before connecting the camera to a computer, software, including Nikon Transfer, and Panorama Maker for creating panorama images must be installed from the supplied Software Suite CD. For more information on installing the software, refer to the Quick Start Guide.

#### **Compatible Operating Systems**

#### Windows

Preinstalled versions of 32-bit Windows Vista Service Pack 1 (Home Basic/Home Premium/Business/Enterprise/Ultimate editions), Windows XP Service Pack 3 (Home Edition/Professional)

#### Macintosh

Mac OS X (version 10.3.9, 10.4.11, 10.5.5)

Refer to the Nikon website for the latest information on operating system compatibility.

## Note on Power Source

When connecting the camera to a computer or printer, use batteries with adequate charge remaining to power the camera to prevent the camera from turning off unexpectedly.

To power the camera continuously for extended periods, use an AC Adapter EH-65A (available separately) (CC 104). Do not, under any circumstances, use another make or model of AC adapter. Failure to observe this precaution could result in overheating or in damage to the camera.

#### **Transferring Pictures from a Camera to a Computer**

- 1 Start the computer to which Nikon Transfer was installed.
- 2 Turn off the camera.
- 3 Connect the camera to the computer using the supplied USB cable.

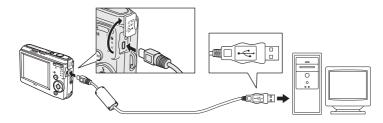

#### Turn on the camera.

The power-on lamp will light.

#### Windows Vista

When the AutoPlay dialog is displayed, select Copy pictures to a folder on my computer using Nikon Transfer, Nikon Transfer will start. To bypass this dialog in the future, check Alwavs do this for this device:

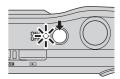

#### Windows XP

When the action selection dialog is displayed, click **Nikon** 

Transfer Copy pictures to a folder on my computer, and click OK. Nikon Transfer will start. To bypass this dialog in the future, check **Always use this program for this** action.

#### Mac OS X

Nikon Transfer will start automatically if Yes was selected in the Auto-Launch setting dialog when Nikon Transfer was first installed.

#### Connecting the USB Cable

• When connecting the USB cable, be sure that the connectors are oriented correctly. Do not use force when connecting the USB cable. When disconnecting the USB cable, do not pull the connector at an angle.

4

#### **5** Transfer pictures when Nikon Transfer has finished loading.

• Click **Start Transfer** in Nikon Transfer. At the default setting, all pictures are transferred to the computer.

| B Nikon Transfer<br>Evile Exit Sizes Mind | ow 19thp                                                                                                    |                                              |                         |                |
|-------------------------------------------|----------------------------------------------------------------------------------------------------|----------------------------------------------|-------------------------|----------------|
| O Colors                                  | Some 110                                                                                                    | Planuty Destination: 219Jam/UserT            | Potumal Nilson Transfer |                |
| Searce Distance                           | Correct and the second second s | ose Destination 🕴 my Fictureown 🐂 Philosonce | 2                       |                |
| Search For                                |                                                                                                    |                                              |                         |                |
| 1651                                      | 10                                                                                                    |                                              |                         |                |
| Ø                                         |                                                                                                    |                                              |                         |                |
| 1.19                                      |                                                                                                    |                                              |                         |                |
|                                           |                                                                                                    |                                              |                         |                |
|                                           |                                                                                                    |                                              |                         |                |
| O Turdende                                | Ø of A phone: wester                                                                                                    |                                              | 1                       |                |
| O Tuntouti<br>O Tunto lana                | E of Episology sensitive<br>A production that games                                                                                                    |                                              |                         | ransfer button |

At the Nikon Transfer default setting, the folder to which pictures are transferred is automatically opened when transfer is complete.

When ViewNX is installed, ViewNX automatically starts to check the transferred pictures.

For more information on using Nikon Transfer or ViewNX, refer to the help information included with the respective software.

#### **6** Disconnect the camera when transfer is complete.

Turn the camera off and disconnect the USB cable.

#### Using a Card Reader

The pictures stored on the memory card inserted into a card reader or similar device can also be transferred to the computer using Nikon Transfer.

- If the memory card has a capacity greater than 2 GB, or is SDHC-compliant, the intended device must support these features of the memory card.
- At the Nikon Transfer default settings, Nikon Transfer will start automatically when a memory card is inserted into the card reader or similar device. See step 5 of "Transferring Pictures from a Camera to a Computer" (C 59)
- To transfer pictures stored in the camera's internal memory to the computer, the pictures must first be copied to a memory card using the camera (CC 102).

#### Using Standard OS Operations to Open Image

• Navigate to the folder on the computer's hard disk to which pictures were saved and open a picture in the viewer supplied with your operating system.

#### Panorama Creation with Panorama Maker

- Use a series of pictures taken using the **Panorama assist** option in scene mode (CC 33) to create a single panorama photo with Panorama Maker.
- Panorama Maker can be installed to a computer using the supplied Software Suite CD.
- After installation is complete, follow the procedure described below to start Panorama Maker.

#### Windows

Open All Programs from the Start menu>ArcSoft Panorama Maker 4>Panorama Maker 4. Macintosh

Open Applications by selecting **Applications** from the Go menu, and double-click the **Panorama Maker 4** icon.

 For more information on using Panorama Maker, refer to the on-screen instructions and help information contained in Panorama Maker.

#### More Information

Image File and Folder Names → 🛄 105

# **Connecting to a Printer**

Users of PictBridge-compatible (CC 121) printers can connect the camera directly to the printer and print pictures without using a computer.

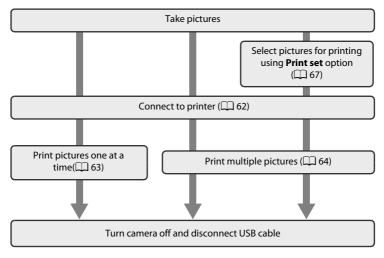

# V Note on Power Source

When connecting the camera to a computer or printer, use a fully charged batteries to prevent the camera from turning off unexpectedly.

To power the camera continuously for extended periods, use an AC Adapter EH-65A (available separately) (CC 104). Do not, under any circumstances, use another make or model of AC adapter. Failure to observe this precaution could result in overheating or in damage to the camera.

# Printing Pictures

In addition to printing pictures transferred to a computer from your personal printer and printing over a direct camera-to-printer connection, the following options are also available for printing pictures:

- Insert a memory card into a DPOF-compatible printer's card slot
- Take a memory card to a digital photo lab

For printing using these methods, specify the pictures and the number of prints each using your camera's **Print set** menu ( $\square$  67).

# **Connecting the Camera and Printer**

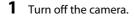

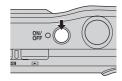

# 2 Turn on the printer. Check printer settings. 3 Connect the camera

# Connect the camera to the printer using the supplied USB cable.

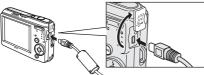

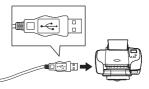

# **4** Turn on the camera.

 When connected correctly, the PictBridge startup screen ① will be displayed in the camera monitor. Then the **Print selection** screen will be displayed ②.

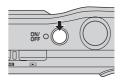

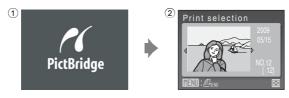

# Connecting the Audio Video/USB Cable

When connecting the audio video/USB cable, be sure that the connectors are oriented correctly. Do not use force when connecting the audio video/USB cable. When disconnecting the audio video/USB cable, do not pull the connector at an angle.

# **Printing Pictures One at a Time**

After connecting the camera to the printer correctly ( $\square$  62), print pictures by following the procedure below.

| 1 | Use the multi selector to choose the desired picture and press <b>(R)</b> .<br>• Press <b>W</b> ( <b>E)</b> ) to display 12 thumbnails, and <b>T</b> ( <b>Q</b> ) to | Print selection                                                                            |
|---|----------------------------------------------------------------------------------------------------|--------------------------------------------------------------------------------------------|
|   | switch back to full-frame playback.                                                                                                    | ▲ NO.12<br>[12]<br>MEND: A=RN ⊠                                                            |
| 2 | Choose <b>Copies</b> and press <b>®</b> .                                                                                                    | PictBridge<br>Start print<br>Copies<br>Paper size                                          |
| 3 | Choose the number of copies (up to nine) and press 🛞.                                                                                                    | Copies<br>4<br>V                                                                           |
| 4 | Choose <b>Paper size</b> and press <b>(B)</b> .                                                                                                    | PictBridge<br>Start print<br>Copies<br>Paper size                                          |
| 5 | <ul> <li>Choose the desired Paper size and press .</li> <li>To specify paper size using printer settings, choose <b>Default</b> in the paper size menu.</li> </ul>   | Paper size         =           4x6 in.            8x10 in.            Letter            A3 |

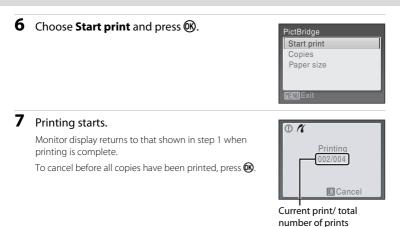

**Printing Multiple Pictures** 

The print menu is displayed.

Press MENU to exit the print menu.

and press (%).

After connecting the camera to the printer correctly ( $\square$  62), print pictures by following the procedure below.

 When the print selection screen is displayed, press MENU.

2 Use the multi selector to choose Paper size

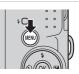

| Print menu       |
|------------------|
| Print selection  |
| Print all images |
| DPOF printing    |
| Paper size       |
|                  |
| MINU Exit        |
|                  |

**3** Choose the desired Paper size and press **(B)**.

To specify paper size using printer settings, choose **Default** in the paper size menu.

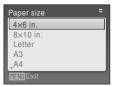

# 4 Choose Print selection, Print all images or DPOF printing and press (19).

#### Print menu Print selection Print all images DPOF printing Paper size WENU Exit

#### Print selection

Choose the pictures and number of copies (up to nine) of each.

Press the multi selector  $\blacktriangleleft$  or  $\blacktriangleright$  to select pictures, and press  $\blacktriangle$  or  $\blacktriangledown$  to set the number of copies for each.

Pictures selected for printing can be recognized by the check mark  $\heartsuit$  and the numeral indicating the number of copies to be printed. Pictures for which no copies have been specified will not be printed.

Press  $\mathbf{T}(\mathbf{Q})$  to switch to full-frame playback. Press  $\mathbf{W}(\mathbf{E})$  to switch back to thumbnail display.

Press 🐼 when setting is complete.

The menu shown at right will be displayed. To print, choose **Start print** and press **(B)**. Choose **Cancel** and press **(B)** to return to the print menu.

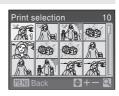

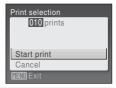

#### Print all images

All pictures stored in the internal memory, or on the memory card, are printed one at a time.

The menu shown at right will be displayed. To print, choose **Start print** and press **(B)**. Choose **Cancel** and press **(B)** to return to the print menu.

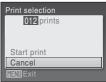

#### DPOF printing

Print pictures for which a print order was created in **Print set** ( $\square$  67).

- The menu shown at right will be displayed.
- To print, choose Start print and press 🛞.
- Choose **Cancel** and press **(B)** to return to the print menu.
- To view the current print order, choose View images and press (W). To print pictures, press (W) again.

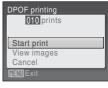

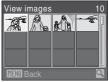

# **5** Printing starts.

Monitor display returns to the print menu (step 2) when printing is complete.

To cancel before all copies have been printed, press 🛞.

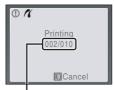

Current print/ total number of prints

# 🖉 Paper Size

The camera supports the following paper sizes: **Default** (the default paper size for the current printer), **3.5** × **5** in., **5** × **7** in., **100** × **150** mm, **4** × **6** in., **8** × **10** in., **Letter**, **A3**, and **A4**. Only sizes supported by the current printer will be displayed. To specify paper size using printer settings, choose **Default** in the paper size menu.

# **Creating a DPOF Print Order: Print Set**

The print set option in the playback menu is used to create digital "print orders" for printing on DPOF-compatible devices (🛄 121).

When the camera is connected to a PictBridge-compatible printer, pictures can be printed from the printer according to the DPOF print order you have created for pictures on the memory card. If the memory card is removed from the camera, you can create the DPOF print order for pictures in the internal memory and print pictures according to the DPOF print order.

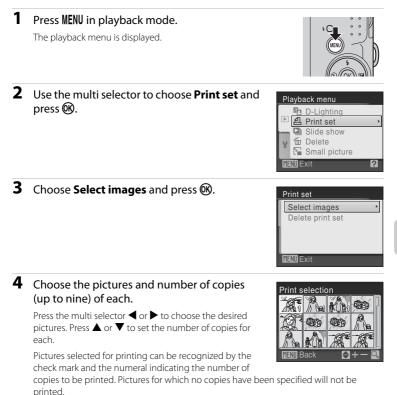

Press  $\mathbf{T}(\mathbf{Q})$  to switch to full-frame playback. Press  $\mathbf{W}(\mathbf{E})$  to switch back to thumbnail display.

Press 🛞 when setting is complete.

# **5** Choose whether or not to also print shooting date and photo information.

Choose **Date** and press **(B)** to print date of recording on all pictures in the print order.

Choose **Info** and press **(B)** to print photo information (shutter speed and aperture) on all pictures in the print order.

Choose Done and press  $\textcircled{\textbf{W}}$  to complete the print order and exit.

Pictures selected for printing are indicated by the **a** icon displayed during playback.

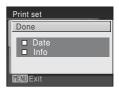

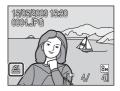

# Notes on Printing Shooting Date and Photo Information

- When the **Date** and **Info** options are enabled in the print set menu, shooting date and photo information are printed on pictures when a DPOF-compatible (D 121) printer which supports printing of shooting date and photo information is used.
- Photo information cannot be printed when the camera is connected directly to a printer, via the supplied USB cable, for DPOF printing (CC 65).
- Date and Info are reset each time the print set menu is displayed.

# Deleting All Print Orders

Choose **Delete print set** in step 3 and press **1**. Print orders for all pictures will be deleted.

# Note on the Print Set Date Option

The date and time printed on pictures with DPOF printing when **Date** in the Print set menu is enabled, are those recorded with the picture when it was taken. Date and time printed using this option are not affected when the camera's date and time setting are changed from the setup menu after pictures are recorded.

# Date Imprint

When date and time of recording are imprinted on pictures using

the **Date imprint** option ( $\square$  91) in the setup menu, pictures with the date and time imprinted on them can be printed from printers that do not support printing of the date and time on pictures. Only the Date imprint date and time on pictures will be printed, even if **Print set** is enabled with date selected in the print set screen.

# **Shooting Options: The Shooting Menu**

The 🖸 (Auto) mode (🛄 27) contains the following options.

| ŧ  | Image mode*                                                | 71   |
|----|------------------------------------------------------------|------|
|    | Choose image size and quality.                             |      |
| μB | White balance                                              | 73   |
|    | Match white balance to the light source.                   |      |
|    | Continuous                                                 | 75 💭 |
|    | Change settings to Continuous or BSS (best shot selector). |      |
| Ø  | Color options                                              | 76   |
|    | Make colors more vivid or record pictures in monochrome.   |      |

\* If the Image mode setting is changed, the new setting is applied to all shooting modes (except movie mode).

Some functions may not be set at the same time (CC 77).

# **Displaying the Shooting Menu**

Press the shooting mode button in shooting mode to display the shooting-mode selection menu and set the shooting menu to  $\square$  (auto) mode ( $\square$  27).

Press **MENU** to display the shooting menu.

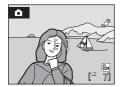

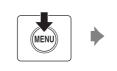

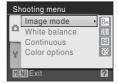

- Use the multi selector to choose and apply settings (QQ 9).
- To exit the shooting menu, press MENU.

# 🗣 Image mode

Set **○** (Auto) mode (□ 27) → MENU (shooting menu) → image mode

Pictures taken with a digital camera are recorded as image files. The size of the files, and with it the number of images that can be recorded, depends on the size and quality of the images. Before shooting, choose an image mode according to how you plan to use the picture.

|                 | Setting                                         | Size (pixels) | Description                                                                                                    |
|-----------------|-------------------------------------------------|---------------|----------------------------------------------------------------------------------------------------|
| 106             | High (3648 ★)<br>(L20 Only)                     | 3,648 × 2,736 | Highest quality, suitable for enlargements<br>or high-quality prints. The compression                                                  |
| 8m <sup>°</sup> | High (3264 ★)<br>(L19 Only)                     | 3,264 × 2,448 | ratio is approximately 1:4.                                                                                                    |
| 10 m            | Normal (3648)<br>(L20 Only: Default<br>setting) | 3,648 × 2,736 |                                                                                                    |
| 8м              | Normal (3264)<br>(L19 Only: Default<br>setting) | 3,264 × 2,448 | Best choice in most situations. The<br>compression ratio is approximately 1:8.                                                         |
| 5м              | Normal (2592)                                   | 2,592 × 1,944 |                                                                                                    |
| 3м              | Normal (2048)                                   | 2,048 × 1,536 | Smaller size allows more pictures to be<br>stored. The compression ratio is<br>approximately 1:8.                                      |
| PC              | PC screen (1024)                                | 1,024 × 768   | Suited to display on a computer monitor.<br>The compression ratio is approximately 1:8.                                                |
|                 | TV screen (640)                                 | 640 × 480     | Suited to full-screen display on a television,<br>or distribution by e-mail or the web. The<br>compression ratio is approximately 1:8. |
| 16:9            | 16:9 (3584) (L20 Only)                          | 3,584 × 2,016 | Pictures with an aspect ratio of 16:9 can be                                                                                           |
| 16:9            | 16:9 (3200) (L19 Only)                          | 3,200 × 1,800 | taken. The compression ratio is approximately 1:8.                                                                                     |

The icon for the current setting is displayed in the monitor in shooting and playback modes ( 16, 7).

# 🖉 Image Mode

Changes made to these settings apply to all shooting modes (except movie mode).

# Number of Exposures Remaining

The following table lists the approximate number of pictures that can be stored in internal memory and on a 512 MB memory card. Note that the number of pictures that can be stored will differ depending on the composition of the picture (due to JPEG compression). In addition, this number may differ depending on the make of memory card, even if the capacity for the memory card is the same.

|      | lmage mode                  | Internal memory<br>(Approx. 20 MB) | Memory card <sup>*1</sup><br>(512 MB) | Print size (printed at<br>300 dpi; cm/in.) <sup>*2</sup> |
|------|-----------------------------|------------------------------------|---------------------------------------|----------------------------------------------------------|
| 10,6 | High (3648 ★)<br>(L20 Only) | 2                                  | Approx. 75                            | Approx. 31 × 23/12.2 × 9                                 |
| 8,   | High (3264 ★)<br>(L19 Only) | 3                                  | Approx. 90                            | Approx. 28 × 21/11 × 8.3                                 |
| 10 m | Normal (3648)<br>(L20 Only) | 5                                  | Approx. 150                           | Approx. 31 × 23/12.2 × 9                                 |
| 8м   | Normal (3264)<br>(L19 Only) | 7                                  | Approx. 185                           | Approx. 28 × 21/11 × 8.3                                 |
| 5м   | Normal (2592)               | 11                                 | Approx. 300                           | Approx. 22 × 16.5/8.7 × 6.5                              |
| Зм   | Normal (2048)               | 18                                 | Approx. 480                           | Approx. 17 × 13/6.7 × 5.1                                |
| PC   | PC screen<br>(1024)         | 51                                 | Approx. 1,370                         | Approx. 9 × 7/3.5 × 2.8                                  |
| TV   | TV screen (640)             | 83                                 | Approx. 2,210                         | Approx. 5 × 4/2 × 1.6                                    |
| 16:9 | 16:9 (3584)<br>(L20 Only)   | 7                                  | Approx. 205                           | Approx. 30 × 17/11.8 × 6.7                               |
| 16:9 | 16:9 (3200)<br>(L19 Only)   | 9                                  | Approx. 260                           | Approx. 27 × 15/11 × 5.9                                 |

\*1 If the number of exposures remaining is 10,000 or more, the number of exposures remaining display shows **9999**.

<sup>\*2</sup> When the printer resolution is set to 300 dpi.

Print sizes are calculated by dividing the number of pixels by printer resolution (dpi) and multiplying by 2.54 cm (1 in.). However, at the same image size, pictures printed at higher resolutions will print smaller than the size indicated, and those printed at lower resolutions will print larger than the size indicated.

# B White Balance

#### Set 🖸 (Auto) mode (□ 27) → MENU (shooting menu) → 🖽 White Balance

The color of light reflected from an object varies with the color of the light source. The human brain is able to adapt to changes in the color of the light source, with the result that white objects appear white whether seen in the shade, direct sunlight, or under incandescent lighting. Digital cameras can mimic this adjustment by processing images according to the color of the light source. This is known as "white balance."

Although the default setting, **Auto** can be used under most types of lighting, you can apply the white balance setting suited to a particular light source to achieve more accurate results.

| 0170 | · · · · · · · · · · · · · · · · · · ·                                                                                                    |
|------|----------------------------------------------------------------------------------------------------|
| HUTO | Auto (default setting)                                                                                                    |
|      | White balance automatically adjusted to suit lighting conditions. Best choice in most situations.                                                              |
| PRE  | Preset manual                                                                                                    |
|      | Neutral-colored object used as reference to set white balance under unusual lighting conditions. Please refer to "Preset Manual" for more information([[] 74). |
| *    | Daylight                                                                                                    |
|      | White balance adjusted for direct sunlight.                                                                                                    |
| *    | Incandescent                                                                                                    |
|      | Use under incandescent lighting.                                                                                                    |
| ж.   | Fluorescent                                                                                                    |
|      | Use under most types of fluorescent lighting.                                                                                                    |
| 4    | Cloudy                                                                                                    |
|      | Use when taking pictures under overcast skies.                                                                                                    |
|      |                                                                                                    |
| 母    | Flash                                                                                                    |

The effects of the selected option can be previewed in the monitor. At settings other than **Auto**, the icon for the current setting is displayed on the monitor ( $\square$  6).

# Flash Mode

At white-balance settings other than Auto or Flash, turn the flash off ((3)) ((2) 28).

## **Preset Manual**

Preset manual is used with mixed lighting or to compensate for light sources with a strong color cast (for example, to make pictures taken under a lamp with a red shade look as though they had been taken under white light).

1 Place a white or gray reference object under the lighting that will be used during shooting. 2 Use the multi selector to choose **PRE Preset** White balance manual in the White balance menu, and Auto press 🛞. Preset manual Daylight The camera zooms in. Incandescent Eluorescent Exit 3 Choose Measure. Preset manual To apply the most recently measured value for preset manual, choose Cancel and press (%). Cancel Measure ENII Exit 4 Frame the reference object. Preset manual Cancel Measure **END** Exit

Reference object frame

The shutter is released and the new white-balance value is set.

No pictures are recorded.

5 Press ().

# V Note on Preset Manual

Regardless of the flash mode selected, the flash will not fire when 🛞 is pressed in step 5. Therefore, the camera cannot measure a value for preset manual for when the flash is used.

# 

Set 🗖 (Auto) mode (🛄 27) → MENU (shooting menu) → 🖳 Continuous

Change settings to Continuous or BSS (best shot selector).

Flash will be switched off for Continuous, BSS or Multi-shot 16, and focus, exposure and white balance are fixed at the values for the first picture in each series.

#### S Single (default setting)

One shot is taken each time shutter-release button is pressed.

#### Continuous

While the shutter-release button is held down, up to 5 pictures are taken at a rate of about 1.4 frames per second (fps) for L20 and 1.0 fps for L19 when image mode is set to 🛄 Normal (3648) for L20 and 🛄 Normal (3264) for L19.

#### RSS BSS (Best Shot Selector)

The "best shot selector" is recommended when shooting with the flash off or the camera zoomed in, or in other situations in which inadvertent motion can result in blurred pictures

When BSS is on, the camera takes up to 10 pictures while the shutter-release button is held down. The sharpest picture in the series is automatically selected and saved.

#### Multi-shot 16

Each time the shutter-release button is pressed all the way down, the camera takes 16 shots at a rate of about 1.4 frames per second (fps) for L20 and 1.6 fps for L19, then arranges them in a single picture. Image mode is locked at **III** Normal (3648) for L20 and 🛄 Normal (3264) for L19. Digital zoom cannot be applied.

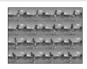

At settings other than **Single**, the indicator for the current setting is displayed in the monitor ( $\Box \Box$  6).

# Note on Continuous Shooting

The maximum frame rate with continuous shooting may vary, depending upon the current image mode setting and the memory card used.

## Note on BSS

BSS may not produce the desired results if the subject moves or the composition changes while the shutter-release button is pressed all the way down.

# **Or Color Options**

Set 🖸 (Auto) mode (□ 27) → MENU (shooting menu) → 🖉 Color Options

Make colors more vivid or record pictures in monochrome.

| 8   | Standard color (default setting)             |
|-----|----------------------------------------------|
|     | Use for pictures exhibiting natural color.   |
| Gui | Vivid color                                  |
|     | Use to achieve a vivid, "photoprint" effect. |
| G   | Black-and-white                              |
|     | Record pictures in black-and-white.          |
| Ge  | Sepia                                        |
|     | Record pictures in sepia tones.              |
| G   | Cyanotype                                    |
|     |                                              |

Record pictures in cyan-blue monochrome.

The effects of the selected option can be previewed in the monitor. At settings other than **Standard color**, the icon for the current setting is displayed in the monitor ( $\square$  6).

# Camera Settings that Cannot Be Set at the Same Time

Restrictions apply to the following settings in 🖸 (auto) mode.

#### Flash mode

Setting **Continuous** to **Continuous**, **BSS** or **Multi-shot 16** fixes flash to (off). Applied setting is restored when **Single** is selected.

#### Self-timer

If self-timer is on, only one shot will be taken when shutter is released, regardless of settings chosen for **Continuous**.

Applied **Continuous** settings are restored when picture is taken or self-timer is turned off.

#### Continuous

Selecting Multi-shot 16 fixes Image mode setting to Mormal (3648) for L20 and Mormal (3264) for L19. Selecting a mode other than Multi-shot 16 from Continuous returns the previous image mode.

#### White balance

White balance is automatically set to Auto and cannot be adjusted when Blackand-white, Sepia or Cyanotype is selected for Color options. Applied White balance setting is restored when Standard color or Vivid color is selected.

# **Playback Options: The Playback Menu**

The playback menu contains the following options

| The playback mend contains the following options. |                                                                                      |               |  |  |
|---------------------------------------------------|--------------------------------------------------------------------------------------|---------------|--|--|
| En l                                              | D-Lighting                                                                           | 50            |  |  |
|                                                   | Enhances brightness and contrast in dark portions of pictures.                       |               |  |  |
| 8                                                 | Print set                                                                            | D 67          |  |  |
|                                                   | Select pictures to print and the number of copies for each.                          |               |  |  |
|                                                   | Slide show                                                                           | <b>III</b> 80 |  |  |
|                                                   | View pictures stored in the internal memory or on a memory card in an au slide show. | tomatic       |  |  |
| Ť                                                 | Delete                                                                               | <b>III</b> 81 |  |  |
|                                                   | Delete selected pictures or all pictures.                                            |               |  |  |
|                                                   | Small picture                                                                        | 52            |  |  |
|                                                   | Create a small conviet the current nicture                                           |               |  |  |

Create a small copy of the current picture.

# **Displaying the Playback Menu**

Press 🕨 to enter playback mode.

Display the playback menu by pressing **MENU**.

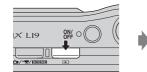

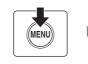

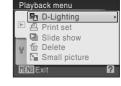

- Use the multi selector to choose and apply settings ( $\square$  9).
- To exit the playback menu, press MENU.

# **Selecting Multiple Pictures**

The screen shown at right will be displayed in the menus (shown below) when choosing pictures.

Playback menu: Print set: Select images (🛄 67)

**Delete: Erase selected images** 

Setup menu:

Welcome screen (
 85)
Protect (
 100)
Rotate image (
 101)
Copy: Selected images (
 102)

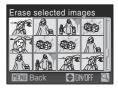

Follow the procedure described below to choose the pictures.

# 1 Press the multi selector ◀ or ► to choose the desired picture.

Only one picture can be selected for **Rotate image** and **Welcome screen**. Proceed to step 3.

Press  $\mathbf{T}(\mathbf{Q})$  to switch to full-frame playback. Press  $\mathbf{W}(\mathbf{E})$  to switch back to thumbnail display.

# 2 Press ▲ or ▼ to select **ON** or **OFF** (or the number of copies).

When **ON** is selected, a check mark ( $\bigotimes$ ) is displayed in the top left corner of the current picture. Repeat steps 1 and 2 to select additional pictures.

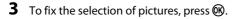

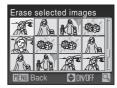

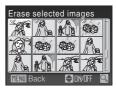

# Slide Show

Press  $\blacktriangleright$  (playback mode)  $\rightarrow$  MENU (playback menu)  $\rightarrow$   $\square$  Slide show

Play back pictures, stored in the internal memory or on a memory card, one by one in an automated "slide show".

# 1 Use the multi selector to choose **Start** and press **(W)**.

To repeat the slide show automatically, enable **Loop** and press **®** before choosing **Start**. The check mark (✓) will be added to the loop option when enabled.

# 2 The slide show begins.

While the slide show is in progress, the following operations can be performed:

- Use the multi selector to switch pictures. Hold ▶ or ◀ down to fast rewind or forward.
- Press 🛞 to pause the slide show.

# 3 Choose End or Restart.

When the slide show ends or is paused, choose **End** and press **(B)** to return to the playback menu, or choose **Restart** to play the slide show again.

# Notes on Slide Show

- Only the first frame of movies (CC 55) included in slide shows is displayed.
- Even if **Loop** is selected, the monitor can continuously display the Slide Show for up to 30 minutes (CP 94).

Slide show

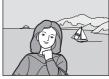

Pause :

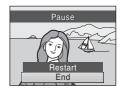

Shooting, Playback and Setup Menus

# 🗑 Delete

Press ▶ (playback mode) → MENU (playback menu) → 🖆 Delete

Delete selected pictures or all pictures.

#### Erase selected images

Delete selected pictures (🛄 79).

#### Erase all images

Delete all pictures.

# Notes on Deletion

- Once deleted, pictures cannot be recovered. Transfer important images to a computer before deletion.
- Pictures marked with the 🖙 icon are protected and cannot be deleted. (🛄 100)

# **Basic Camera Setup: The Setup Menu**

The setup menu contains the following options.

| MEHU       | Menus                                                                                                    | <b>III</b> 84 |
|------------|----------------------------------------------------------------------------------------------------|---------------|
|            | Choose how menus are displayed.                                                                                                    |               |
| Ü          | Welcome screen                                                                                                    | <b>III</b> 85 |
|            | Select screen displayed when camera is turned on.                                                                                            |               |
| Θ          | Date                                                                                                    | <b>III</b> 86 |
|            | Set camera clock and choose home and destination time zones.                                                                                 |               |
|            | Monitor settings                                                                                                    | <b>III</b> 89 |
|            | Adjust photo info, image review, and brightness settings.                                                                                    |               |
| DATE       | Date imprint                                                                                                    | 91            |
|            | Imprint date or date counter on pictures.                                                                                                    |               |
| ھ          | Motion detection                                                                                                    | 92            |
|            | Set whether or not the camera automatically increases the shutter sp<br>reduce blurring when motion is detected while shooting still picture |               |
| ED         | AF assist                                                                                                    | 92            |
|            | Enable or disable AF-assist illumination.                                                                                                    |               |
| <b>I</b>   | Sound settings                                                                                                    | 93            |
|            | Adjust sound settings.                                                                                                    |               |
| Ð          | Auto off                                                                                                    | <b>III</b> 94 |
|            | Set time before camera enters standby mode.                                                                                                  |               |
| ₪/1        | Format memory/Format card                                                                                                    | 95 💭          |
|            | Format internal memory or memory card.                                                                                                    |               |
| ie 🖌       | Language                                                                                                    | <b>III</b> 96 |
|            | Choose the language used for camera monitor display.                                                                                         |               |
|            | Video mode                                                                                                    | <b>III</b> 96 |
|            | Adjust settings for connection to a television.                                                                                              |               |
| <b>[</b> ] | Blink warning                                                                                                    | 97 🛄          |
|            | Set whether or not to detect human subjects with eyes closed when pictures in the face priority ( 22).                                       | shooting      |
| C          | Reset all                                                                                                    | 98 💭          |
|            | Restore camera settings to default values.                                                                                                   |               |
| 8          | Battery type                                                                                                    | 100           |
|            | Select the type of batteries used.                                                                                                    |               |

MENII Exit

| On  | Protect                                             | 100 |
|-----|-----------------------------------------------------|-----|
|     | Protect selected pictures from accidental deletion. |     |
| Ð   | Rotate image                                        | 101 |
|     | Change the orientation of a picture.                |     |
| œ   | Сору                                                | 102 |
|     | Copy files between memory card and internal memory. |     |
| Ver | Firmware version                                    | 103 |
|     | Display camera firmware version.                    |     |

# **Displaying the Setup Menu**

Display the menu screen and select  $\P$  (Setup).

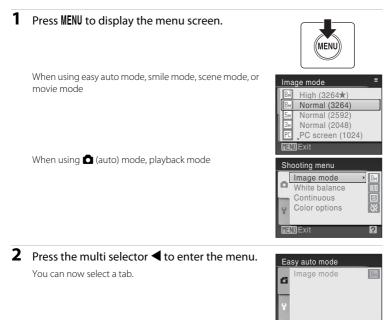

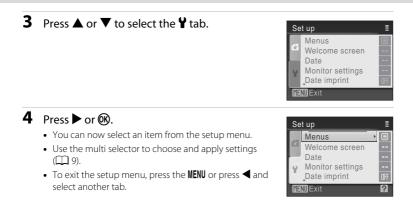

# 🕅 Menus

#### Press MENU → ¥ (setup menu) (□ 83) → Menus

Choose the initial menus displayed.

#### Text (default setting)

Menus are displayed in list format.

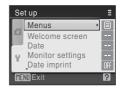

#### lcons

All menu items can be displayed in a single page.

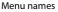

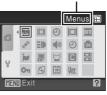

# 🛱 Welcome Screen

#### Press MENU → ¥ (setup menu) (□ 83) → 🛱 Welcome screen

You can select the welcome screen to be displayed when the camera is turned on.

#### None (default setting)

No welcome screen will be displayed.

#### COOLPIX

Displays a welcome screen.

#### Select an image

Select a picture in the internal memory or on the memory card for the welcome screen. Choose a picture in the **Select image** screen and press **®**. As the selected image is stored in the camera, the image will appear in the welcome screen even if the original picture is deleted.

Pictures which are set as **16:9** on **Image mode** setting ( $\square$  71) and images smaller than 320 × 240 edited by the crop ( $\square$  51) or small picture ( $\square$  52) function are not selectable.

# 🕘 Date

Press MENU → ¥ (setup menu) (□ 83) → ④ Date

Set the camera clock.

When traveling, you can also set the time zone of the travel destination.

#### Date

Set camera clock to current date and time.

The operation of each option displayed is as follows.

- **(**): Move through the items (day, month, year, hour, minute and the order of the date).
- $\mathbf{A} \mathbf{\nabla}$ : Adjusts the content of the selected item.
- 🛞: Activates the setting.

#### Time zone

Set the home (♠) time zone (district) or daylight saving time. When the destination time zone (♠) is selected, the time difference (□ 88) is automatically calculated and the date and time in the selected region are recorded. Useful when travelling.

# **Setting Travel Destination Time Zone**

# 1 Use the multi selector to choose **Time zone** and press **(W**).

The Time zone menu is displayed.

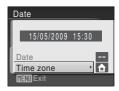

# 2 Choose **→** Travel destination and press <sup>®</sup>.

The date and time displayed on the monitor changes according to the region currently selected.

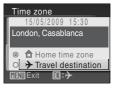

# 3 Press ►.

The new city time zone menu is displayed.

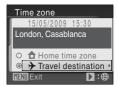

## 4 Press ◀ or ► to choose the travel destination time zone (city name).

To use the camera in an area where davlight saving time is in effect, press 🛦 to display the 🛸 mark on the top of the monitor and set the daylight saving time. When the davlight saving time goes into effect, the time is automatically advanced one hour. To release the daylight saving time setting, press  $\mathbf{\nabla}$ .

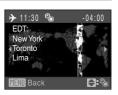

Press 🕅 to enter the travel destination.

While the travel destination time zone is selected, the  $\Re$  icon will be displayed in the monitor when the camera is in shooting mode.

# The Clock Battery

The camera's clock is powered by a clock battery that is independent of the batteries that powers the camera. The clock battery charges when the main batteries are installed or an AC adapter is connected, and can provide several days of backup power after about ten hours of charging.

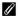

## (Home Time Zone)

- To switch to the home time zone, choose 🚖 in step 2 and press 🛞.
- To change the home time zone, choose 🚖 in step 2 and perform steps 3 and 4, to set the home time zone.

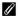

#### **Daylight Saving Time**

When the summer saving time begins or ends, turn the daylight saving time option on or off using the home time zone display in Step 4.

# 🔦 Time Zones (🛄 14)

The camera supports the time zones listed below. For time differences not listed below, set the camera clock to local time.

| UTC<br>+/- | Time zone                                     | UTC<br>+/- | Time zone                                  |
|------------|-----------------------------------------------|------------|--------------------------------------------|
| -11        | Midway, Samoa                                 | +1         | Madrid, Paris, Berlin                      |
| -10        | Hawaii, Tahiti                                | +2         | Athens, Helsinki, Ankara                   |
| -9         | Alaska, Anchorage                             | +3         | Moscow, Nairobi, Riyadh, Kuwait,<br>Manama |
| -8         | PST (PDT): Los Angeles, Seattle,<br>Vancouver | +4         | Abu Dhabi, Dubai                           |
| -7         | MST (MDT): Denver, Phoenix, La Paz            | +5         | Islamabad, Karachi                         |
| -6         | CST (CDT): Chicago, Houston,<br>Mexico City   | +5.5       | New Delhi                                  |
| -5         | EST (EDT): New York, Toronto, Lima            | +6         | Colombo, Dhaka                             |
| -4         | Caracas, Manaus                               | +7         | Bangkok, Jakarta                           |
| -3         | Buenos Aires, Sao Paulo                       | +8         | Beijing, Hong Kong, Singapore              |
| -2         | Fernando de Noronha                           | +9         | Tokyo, Seoul                               |
| -1         | Azores                                        | +10        | Sydney, Guam                               |
| ±0         | London, Casablanca                            | +11        | New Caledonia                              |
|            |                                               | +12        | Auckland, Fiji                             |

# Monitor Settings

#### Press MENU → ¥ (setup menu) (□ 83) → □ Monitor settings

The following settings are available.

#### Photo info

Choose information displayed in monitor during shooting and playback mode. ( $\square$  90)

#### Image review

- On (default setting): Pictures are automatically displayed briefly immediately after shooting.
- Off: Pictures are not displayed after shooting.

#### Brightness

Choose from five settings for monitor brightness. The default setting is 3.

# Photo Info

The following display options are available.

See "The Monitor" (C 6, 7) for information on indicators in the monitor.

|                                | Shooting mode                                                                                                    | Playback mode                                                                       |  |
|--------------------------------|----------------------------------------------------------------------------------------------------|-------------------------------------------------------------------------------------|--|
| Show info                      |                                                                                                    | 1505/2000 1520<br>0004.JPG<br>6.<br>4.<br>4.<br>4.                                  |  |
| Auto info<br>(default setting) | After the same information as in <b>Show info</b> above is displayed for a few seconds, display will be the same as <b>Hide info</b> .                                                                                                    |                                                                                     |  |
| Hide info                      |                                                                                                    |                                                                                     |  |
| Framing grid                   | When the shooting mode is set to<br>(easy auto) mode or (auto)<br>mode, a framing grid is displayed<br>to help frame pictures; other<br>current settings or operation<br>guide is displayed for a few<br>seconds, as in <b>Auto info</b> above. In<br>other shooting modes, the<br>current settings or operation<br>guide is displayed, as in <b>Auto info</b><br>above. | The current settings or operation guide is displayed, as in <b>Auto info</b> above. |  |

# 🛄 Date Imprint

#### Press MENU → ¥ (setup menu) (□ 83) → I Date imprint

Date and time are imprinted on pictures. Date can be printed from printers that do not support the date imprinting ( 1 68).

#### Off (default setting)

Date and time are not imprinted on pictures.

#### Date

Date is imprinted on the bottom right corner of pictures taken while this option is in effect.

#### Date and time

Date and time are imprinted on the bottom right corner of pictures taken while this option is in effect.

At settings other than **Off**, the icon for the current setting is displayed in the monitor ( $\square$  6).

# Date imprint

- Imprinted dates form a permanent part of image data and cannot be deleted.
- Date imprint is disabled in the following situations.
  - When the scene mode is set to Panorama assist.
  - When movies are being recorded.
- Dates imprinted at an Image mode setting (C 71) of TV screen (640) may be difficult to read. Choose PC screen (1024) or larger when using date imprint.
- The date is recorded using the format selected in the setup menu's **Date** item (🛄 14, 86).

## Date Imprint and Print Set

When pictures are printed from DPOF-compatible printers that can print date and photo information, you can use **Print Set** (C) and print the shooting date and photo information on the pictures. In such a case, it is unnecessary to imprint date and time on pictures beforehand using **Date Imprint**.

# Motion detection

Press MENU → ¥ (setup menu) (□ 83) → 🔊 Motion detection

Set whether or not the camera automatically increases the shutter speed to reduce blurring when motion is detected while shooting still pictures.

#### Auto (default setting)

When camera detects the movement of the subject or camera shake, the shutter speed will be increased for reducing the blur.

However, motion detection is not active when the flash fires.

Motion detection does not function in the following scene modes regardless of the setting.

• When the scene mode is set to Night portrait (
 35), Dusk/dawn (
 36), Fireworks show (
 38) or Backlight (
 39)

#### Off

Motion detection is not enabled.

The motion detection setting can be confirmed on the monitor during shooting (when set to Off, nothing is displayed) ( $\Box$  19).

When the camera detects shaking and increases shutter speed, the motion detection indicator turns green.

## **V** Notes on Motion detection

- Blurring caused by camera shake or subject movement may not be eliminated if there is excessive shake or movement.
- Motion detection may not function if camera shake or subject movement is excessive, or if there is
  insufficient lighting.
- The pictures taken may become somewhat grainy.

# E AF Assist

Press MENU → ¥ (setup menu) (□ 83) → ■ AF assist

Change settings for AF-assist illumination.

#### Auto (default setting)

AF-assist illumination will be used to assist the focus operation when the subject is poorly lit. The illuminator has a range of about 1.9 m (6 ft. 2.8 in.) at the maximum wide-angle position and 1.1 m (3 ft. 7.3 in.) at the maximum telescopic position. However, the AF-assist illumination will not turn on in some scene modes even if **Auto** is selected ( $\square$  34-38).

#### Off

# Sound Settings

#### Press MENU → ¥ (setup menu) (□ 83) → ♦ Sound settings

Adjust the following sound settings.

#### Button sound

Turn the button sound **On** or **Off**. When **On** (default setting) is selected, a beep will sound once when operations are completed successfully, two times when the focus has been locked, and three times when an error is detected, and welcome sound is played when the camera is turned on.

#### Shutter sound

Choose shutter sound from **On** (default setting) or **Off**.

# نا) Auto Off

#### Press MENU → ¥ (setup menu) (□ 83) → ④ Auto off

When the camera is on and a period of time passes without any operations, the camera will enter the standby mode ( $\square$  13) to save power.

Once in standby mode, the power lamp will blink, and if no operations are performed for three minutes the camera turns off.

Use this option to set time before camera enters standby mode.

#### Auto off

Choose the time allowed to elapse before the camera enters standby mode if no operations are performed from **30 s** (default setting), **1 min**, **5 min**, and **30 min**.

#### Sleep Mode

If **On** (default setting) is selected, the camera will enter standby mode when there is no change in the brightness of the subject, even before the time selected in the auto off menu has elapsed. The camera will enter sleep mode after 30 seconds when **Auto off** is set to **1 min** or less, or after 1 minute when **Auto off** is set to **5 min** or more.

# Shooting, Playback and Setup Menus

# Notes on Auto Off

The time allowed to elapse before the camera enters standby mode is fixed in the following cases:

- While menus are displayed: 3 minutes
- While slide show is in progress: Up to 30 minutes

# 🖪 Format Memory/ 🗂 Format Card

Press MENU  $\rightarrow$  Y (setup menu) ( $\square$  83)  $\rightarrow$  🕅 Format memory/ 🗋 Format card

Use this option to format the internal memory or a memory card.

# Formatting internal memory

To format the internal memory, remove the memory card from the camera.

The **Format memory** option appears in the setup menu.

# Formatting a Memory Card

When the memory card is inserted in the camera, the **Format card** option appears in the setup menu.

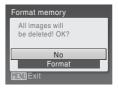

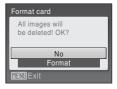

# **V** Formatting Internal Memory and Memory Cards

- Formatting the internal memory or memory cards permanently deletes all data. Be sure to transfer important pictures to a computer before formatting.
- Do not turn the camera off or open the battery-chamber/memory card slot cover during formatting.
- The first time you insert the memory cards used in other devices into this camera, be sure to format them using this camera.

# 🔰 Language

Press MENU → ¥ (setup menu) (□ 83) → 🐱 Language

Choose one of 24 languages for display of camera menus and messages.

| Čeština    | Czech             | Polski    | Polish              |
|------------|-------------------|-----------|---------------------|
| Dansk      | Danish            | Português | Portuguese          |
| Deutsch    | German            | Русский   | Russian             |
| English    | (default setting) | Suomi     | Finnish             |
| Español    | Spanish           | Svenska   | Swedish             |
| Ελληνικά   | Greek             | Türkçe    | Turkish             |
| Français   | French            | عربي      | Arabic              |
| Indonesia  | Indonesian        | 中文简体      | Simplified Chinese  |
| Italiano   | Italian           | 中文繁體      | Traditional Chinese |
| Magyar     | Hungarian         | 日本語       | Japanese            |
| Nederlands | Dutch             | 한글        | Korean              |
| Norsk      | Norwegian         | ภาษาไทย   | Thai                |

# 🖪 Video Mode

Press MENU → ¥ (setup menu) (□ 83) → 🗗 Video mode

Adjust settings for connection to a television. Choose from NTSC and PAL.

### 🚰 Blink Warning

#### Press MENU → ¥ (setup menu) (□ 83) → 🗳 Blink warning

Set whether or not to detect human subjects with eyes closed when shooting pictures in the face priority ( $\square$  22).

#### On (default setting)

When the camera detects that one or more human subjects have closed their eyes shortly after recognizing the faces and shooting them, the **Did someone blink?** screen will appear on the monitor. The face of the human subject that may have closed his/her eyes is framed by a yellow border. In such a case, you can check the shot picture and determine if you take the picture again. When using smile mode ( $\square 4$ ), the "Did someone blink?" screen is not displayed regardless of the blink warning setting.

Off

Blink warning doesn't take effect.

#### **Operating the Did someone blink? Screen**

When the camera detects a human subject with closed eyes, the **Did someone blink?** screen will appear on the monitor.

The following operations are available in the **Did someone blink?** screen. If no operations are performed for a few seconds, the screen automatically returns to the shooting mode screen.

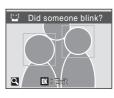

| То                                    | Use                   | Description                                                                                                    |
|---------------------------------------|-----------------------|----------------------------------------------------------------------------------------------------|
| Enlarge and display the detected face | T(Q)                  | Press <b>T</b> ( <b>Q</b> ).                                                                                                    |
| Switch to full-frame<br>playback      | <b>W</b> ( <b>E</b> ) | Press ₩ (🖴).                                                                                                    |
| Select the face to be<br>displayed    |                       | If the camera detects more than one human subjects with their eyes closed, press ▲▼◀▶ during the enlarged display to switch over the face displayed. |
| Delete the shot picture               | Ē                     | Press 🛍.                                                                                                    |
| Switch to shooting mode               | ®<br>↓<br>↓           | Press 🗭 or the shutter-release button.                                                                                                    |

### 🖪 Reset All

Press MENU  $\rightarrow$  **Y** (setup menu) ( $\square$  83)  $\rightarrow$  **D** Reset all

When **Reset** is selected, the camera's settings will be restored to their default values.

#### Pop-up Menu

| Option                         | Default value |
|--------------------------------|---------------|
| Flash mode (🛄 28)              | Auto          |
| Self-timer (🛄 30)              | Off           |
| Macro mode (🛄 31)              | Off           |
| Exposure compensation (CC) 32) | 0.0           |

#### Scene mode

| Option            | Default value |
|-------------------|---------------|
| Scene mode (🛄 33) | Portrait      |

#### Movie Menu

| Option               | Default value |
|----------------------|---------------|
| Movie options (🛄 54) | TV movie 640★ |

#### **Shooting Menu**

| Option               | Default value                  |  |
|----------------------|--------------------------------|--|
| Image mode (🛄 71)    | L20: 💵 Normal<br>L19: 💵 Normal |  |
| White balance (💭 73) | Auto                           |  |
| Continuous (🛄 75)    | Single                         |  |
| Color options (🛄 76) | Standard color                 |  |

#### Setup Menu

| Option                   | Default value   |  |
|--------------------------|-----------------|--|
| Menus (🛄 84)             | Text            |  |
| Welcome screen (🛄 85)    | Disable welcome |  |
| Photo info (🛄 89)        | Auto info       |  |
| Image review (🛄 89)      | On              |  |
| Brightness (🛄 89)        | 3               |  |
| Date imprint (🛄 91)      | Off             |  |
| Motion detection (CC 92) | Auto            |  |
| AF assist (🛄 92)         | Auto            |  |
| Button sound (🛄 93)      | On              |  |
| Shutter sound (🛄 93)     | On              |  |
| Auto off (🛄 94)          | 30 s            |  |
| Sleep mode (🛄 94)        | On              |  |
| Blink warning (🛄 97)     | On              |  |

#### Others

| Option                | Default value |
|-----------------------|---------------|
| Paper size (🛄 63, 64) | Default       |

- Choosing Reset all also clears the current file number (
   105) from the memory. Numbering will continue from the lowest number available. To reset file numbering to "0001", delete all pictures (
   81) before selecting Reset all.
- The following settings in the menus will remain unaffected even if **Reset all** is performed.

Shooting menu:

Preset manual in the White balance menu (CC 74)

Setup menu:

Settings for picture registered for Welcome screen (C 85), Date ( 86),

Language ( 96), Video mode ( 96), and Battery type ( 100)

### 🗄 Battery Type

Press MENU → ¥ (setup menu) (□ 83) → 🗄 Battery type

To ensure that the camera shows the correct battery level (CC 18), choose the type that matches the batteries currently in use.

| Alkaline (default setting) | LR6/L40 (AA-size) Alkaline batteries                                |
|----------------------------|---------------------------------------------------------------------|
| COOLPIX (Ni-MH)            | Nikon EN-MH2 Ni-MH (nickel metal hydride)<br>rechargeable batteries |
| Lithium                    | FR6/L91 (AA-size) lithium batteries                                 |

### On Protect

#### Press MENU $\rightarrow$ Y (setup menu) ( $\square$ 83) $\rightarrow$ On Protect

Protect selected pictures from accidental deletion. See "Selecting Multiple Pictures" ( $\bigcirc$  79) for more information on using this function. Note, however, that formatting the camera's internal memory or the memory card will permanently erase protected files ( $\bigcirc$  95).

Protected pictures are recognized by the 🖾 icon (🛄 7, 46) in playback mode.

### 街 Rotate Image

### Press MENU → ¥ (setup menu) (□ 83) → 🛱 Rotate image

Set the picture orientation (vertical or horizontal frame) displayed on the camera monitor after the pictures are taken.

Pictures can be rotated 90° clockwise or counterclockwise.

Pictures that were recorded in the portrait (vertical) orientation can be rotated up to  $180^\circ$  in either direction.

When the image is selected in the picture selection screen ( $\square$  79), the **Rotate** image screen appears. Press the multi selector  $\blacktriangleleft$  or  $\blacktriangleright$  to rotate the image 90°.

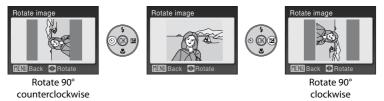

Press 0 to select the displayed direction and the vertical / horizontal position data will be recorded on the picture.

### 🗄 Copy

Press MENU → ¥ (setup menu) (□ 83) → 🔁 Copy

Copy pictures between the internal memory and a memory card.

#### 1 Select an option from the copy screen using the multi selector and press (%).

 $\mathbf{R} \Rightarrow \mathbf{\hat{\Box}}$ : Copy pictures from internal memory to memory card.

□ → 🛍 : Copy pictures from memory card to internal memory.

Copy all pictures.

2 Choose the copy option and press **(B)**. Selected images: Copy pictures selected from the picture selection screen ( $\square$  79).

All images:

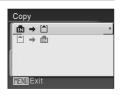

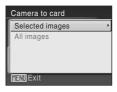

### Notes on Copying Pictures

- JPEG- and AVI-format files can be copied. Files recorded in any other format cannot be copied.
- Pictures taken with another make of camera or that have been modified on a computer cannot be copied.
- Edited copies have the same protection marking (💭 100) as the original, but are not marked for printing (CC 67).

### More Information

Image File and Folder Names → 🛄 105

### Ver Firmware Version

Press MENU → ¥ (setup menu) (□ 83) → Ver Firmware version

View the current camera firmware version.

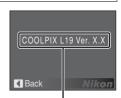

Firmware version

### **Optional Accessories**

| Rechargeable<br>battery | Two rechargeable Ni-MH batteries EN-MH2 (EN-MH2-B2) <sup>*1</sup>                              |  |
|-------------------------|------------------------------------------------------------------------------------------------|--|
| Battery charger         | Set containing Battery Charger MH-72 and two rechargeable Ni-MH batteries EN-MH2 <sup>*1</sup> |  |
| AC adapter              | AC Adapter EH-65A<br><br>                                                                      |  |
| USB Cable               | USB Cable UC-E6                                                                                |  |
| AV Cable                | Audio/Video Cable EG-CP14                                                                      |  |

<sup>\*1</sup> Do not use any battery charger other than the MH-72 to recharge EN-MH2 batteries. Do not use the MH-72 to charge any batteries other than EN-MH2 batteries.

### **Approved Memory Cards**

The following Secure Digital (SD) memory cards have been tested and approved for use in this camera.

All cards of the designated make and capacity can be used, regardless of speed.

| SanDisk   | 512 MB, 1 GB, 2 GB <sup>*1</sup> , 4 GB <sup>*2</sup> , 8 GB <sup>*2</sup> , 16 GB <sup>*2</sup> |
|-----------|--------------------------------------------------------------------------------------------------|
| TOSHIBA   | 512 MB, 1 GB, 2 GB <sup>*1</sup> , 4 GB <sup>*2</sup> , 8 GB <sup>*2</sup> , 16 GB <sup>*2</sup> |
| Panasonic | 512 MB, 1 GB, 2 GB <sup>*1</sup> , 4 GB <sup>*2</sup> , 8 GB <sup>*2</sup> , 16 GB <sup>*2</sup> |
| Lexar     | 1 GB, 2 GB <sup>*1</sup> , 4 GB <sup>*2</sup> , 8 GB <sup>*2</sup>                               |

<sup>\*1</sup> If the memory card will be used with a card reader or similar device, check that device supports 2 GB cards.

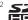

\*2 SDHC-compliant. If the memory card will be used with a card reader or similar device, check that device supports SDHC.

### **Image File and Folder Names**

Pictures and movies are assigned file names as follows.

| Identifier (not shown on camera monitor) |  |  |
|------------------------------------------|--|--|
| DSCN                                     |  |  |
| RSCN                                     |  |  |
| SSCN                                     |  |  |
| FSCN                                     |  |  |
|                                          |  |  |

### DSCN0001.JPG

Extension (signifies the file type)

| Still pictures | .JPG |
|----------------|------|
| Movies         | .AVI |

## File number (assigned automatically in ascending order, starting with "0001")

- Files are stored in folders named with a folder number followed by a fivecharacter identifier: "P\_" plus a three-digit sequence number for pictures taken using panorama assist (e.g. "101P\_001"; 2 42) and "NIKON" for all other pictures (e.g. "100NIKON"). When the number of files within a folder reaches 9999, a new folder will be created. File numbers will be assigned automatically starting with "0001".
- Folders can hold up to 200 pictures; if a picture is taken when the current folder contains 200 pictures, a new folder will be created by adding one to the current folder number. If a picture is taken when the current folder is numbered 999 and contains 200 pictures or a picture numbered 9999, no further pictures can be taken until the medium is formatted (20 95) or a new memory card inserted.

### **Caring for the Camera**

To ensure continued enjoyment of this Nikon product, observe the following precautions when using or storing the device:

### Keep dry

The device will be damaged if immersed in water or subjected to high humidity.

### Do not drop

The product may malfunction if subjected to strong shock or vibration.

### Handle the lens and all moving parts with care

Do not apply force to the lens, lens cover, monitor, memory card slot or battery chamber. These parts are easily damaged. Applying force to the lens cover could result in camera malfunction or damage to the lens. Should the monitor break, care should be taken to avoid injury caused by broken glass and to prevent the liquid crystal from the display touching the skin or entering the eyes or mouth.

### **V** Do not point the lens at strong light sources for extended periods

Avoid pointing the lens at the sun or other strong light sources for extended periods when using or storing the camera. Intense light may cause deterioration of the image sensor, producing a white blur effect in photographs.

### Keep away from strong magnetic fields

Do not use or store this device in the vicinity of equipment that generates strong electromagnetic radiation or magnetic fields. Strong static charges or the magnetic fields produced by equipment such as radio transmitters could interfere with the monitor, damage data stored on the memory card, or affect the product's internal circuitry.

### V Avoid sudden changes in temperature

Sudden changes in temperature, such as when entering or leaving a heated building on a cold day, can cause condensation to form inside the device. To prevent condensation, place the device in a carrying case or a plastic bag before exposing it to sudden changes in temperature.

### V Turn the product off before removing or disconnecting the power source

Do not remove the batteries while the product is on, or while images are being recorded or deleted. Forcibly cutting power in these circumstances could result in loss of data or in damage to product memory or internal circuitry.

### Interview

- Check the battery level when taking the camera out, and replace the batteries if necessary (
  18). If possible, carry spare batteries when taking pictures on important occasions.
- When recharging rechargeable batteries, do not recharge batteries that contain a different amount of charge, or batteries of different model numbers.
- When charging EN-MH2 batteries, charge the batteries two at a time and use only Battery Charger MH-72. Do not use any battery charger other than the MH-72 to recharge EN-MH2 batteries. Do not use the MH-72 to charge any batteries other than EN-MH2 batteries.
- Do not use any battery charger other than the MH-70/71 to recharge EN-MH1 batteries. Do not use the MH-70/71 to charge any batteries other than EN-MH1 batteries. Set the Battery type setting (<sup>CD</sup> 100) to COOLPIX (Ni-MH).
- Battery capacity tends to decrease on cold days. Be sure that the batteries are fresh before heading
  outside to take pictures in cold weather. Keep spare batteries in a warm place and exchange as
  necessary. Once warmed, a cold battery may recover some of its charge.
- Dirt on the battery terminals can prevent the camera from functioning.
- Used batteries are a valuable resource. Please recycle used batteries in accordance with local regulations.

### Cleaning

| Lens    | Avoid touching glass parts with your fingers. Remove dust or lint with a blower (typically a small device with a rubber bulb attached to one end that is pumped to produce a stream of air out the other end). To remove fingerprints or other stains that cannot be removed with a blower, wipe the lens with a soft cloth, using a spiral motion that starts at the center of the lens and working toward the edges. If this fails, clean the lens using a cloth lightly dampened with commercial lens cleaner. |
|---------|----------------------------------------------------------------------------------------------------|
| Monitor | Remove dust or lint with a blower. To remove fingerprints and other stains, clean the monitor with a soft, dry cloth, being careful not to apply pressure.                                                                                                    |
| Body    | Use a blower to remove dust, dirt or sand, then wipe gently with a soft, dry cloth. After using the camera at the beach or seaside, wipe off any sand or salt with a dry cloth lightly dampened with fresh water, then dry thoroughly. Note that foreign matter inside the camera could cause damage not covered by the warranty.                                                                                                    |

Do not use alcohol, thinner, or other volatile chemicals.

### Storage

Turn the camera off when not in use. Check that the power-on lamp is off before putting the camera away. Remove the batteries if the camera will not be used for an extended period. Do not store the camera with naphtha or camphor moth balls, or in any of the following locations:

- Next to equipment that produces strong electromagnetic fields, such as televisions or radios
- Exposed to temperatures below −10 °C (14 °F) or above 50 °C (122 °F)
- Poorly ventilated or subject to humidities of over 60 %

To prevent mold or mildew, take the camera out of storage at least once a month. Turn the camera on and release the shutter a few times before putting the camera away again.

### 🖉 Notes on the Monitor

- The monitor may contain a few pixels that are always lit or that do not light. This is a characteristic common to all TFT LCD displays, and does not indicate a malfunction. Images recorded using the product will not be affected.
- When framing bright subjects, vertical comet-like streaks that whiten toward either end may appear in the display. This phenomenon, known as "smear," does not indicate a malfunction. In shooting modes other than movie mode, smear has no effect on the images that are recorded.
- Images in the monitor may be difficult to see under bright lighting.
- The monitor is lit by an LED backlight. Should the monitor begin to dim or flicker, contact your Nikon-authorized service representative.

### **Error Messages**

The following table lists the error messages and other warnings displayed in the monitor, as well as the solutions for dealing with them.

| Display                                                    | Problem                                                                   | Solution                                                                                                    |                                 |
|------------------------------------------------------------|---------------------------------------------------------------------------|----------------------------------------------------------------------------------------------------|---------------------------------|
| (blinks)                                                   | Clock not set.                                                            | Set clock.                                                                                                    | 86                              |
|                                                            | Battery running low.                                                      | Prepare to replace batteries.                                                                                                    | 12, 100                         |
| Battery exhausted.                                         | Battery exhausted.                                                        | Replace batteries.                                                                                                    |                                 |
| <b>₽</b> •(blinks red)                                     | Camera cannot focus.                                                      | <ul><li>Refocus.</li><li>Use focus lock.</li></ul>                                                                                                    | 22, 23,<br>27                   |
| •<br>Please wait for the<br>camera to finish<br>recording. | Camera cannot perform<br>other operations until<br>recording is complete. | Wait until message clears<br>from display automatically<br>when recording is<br>complete.                                                                              | 23                              |
| Memory card is write protected.                            | Write-protect switch is in<br>"lock" position.                            | Slide write-protect switch to<br>"write" position.                                                                                                    | 17                              |
| •<br>This card cannot be<br>used.                          | Error accessing memory card.                                              | <ul> <li>Use approved card.</li> <li>Check that connectors<br/>are clean.</li> <li>Confirm that memory</li> </ul>                                                      | 104<br>16<br>16                 |
| •<br>This card cannot be<br>read.                          |                                                                           | card is correctly inserted.                                                                                                    | 10                              |
| Card is not formatted.<br>Format card?<br>No<br>Yes        | Memory card has not been<br>formatted for use in<br>COOLPIX L20/L19.      | Choose <b>Yes</b> and press <b>®</b> to format card.                                                                                                    | 17                              |
| Out of memory.                                             | Memory card is full.                                                      | <ul> <li>Choose smaller image<br/>mode.</li> <li>Delete pictures.</li> <li>Insert new memory card.</li> <li>Remove memory card<br/>and use internal memory.</li> </ul> | 71<br>24, 55,<br>81<br>16<br>17 |

| Display                                         | Problem                                                       | Solution                                                                                                    |               |
|-------------------------------------------------|---------------------------------------------------------------|----------------------------------------------------------------------------------------------------|---------------|
| • Image cannot be                               | Error occurred while<br>recording picture.                    | Format internal memory or memory card.                                                                                                    | 95            |
| saved.                                          | Camera has run out of file<br>numbers.                        | <ul><li>Insert new memory card.</li><li>Format internal memory<br/>or memory card.</li></ul>                                                    | 16<br>95      |
|                                                 | Picture cannot be used for welcome screen.                    | Choose picture $640 \times 480$<br>pixels or larger, or picture<br>taken at an image mode<br>setting other than <b>16:9</b> .                   | 51, 52,<br>71 |
|                                                 | There is not enough<br>memory to copy the<br>picture.         | Delete pictures from destination.                                                                                                    | 81            |
| lmage cannot be modified.                       | You are trying to edit a<br>picture that cannot be<br>edited. | Select picture that supports<br>D-Lighting, crop or small<br>picture.                                                                           | 49            |
| Cannot record movie.                            | Time out error while recording movie.                         | Choose memory card with faster write speed.                                                                                                    | 16            |
| Memory contains no images.                      | No pictures in the internal memory or memory card.            | Remove memory card to<br>play back pictures from<br>internal memory.                                                                            | 102           |
| File contains no image data.                    | File not created with<br>COOLPIX L20/L19.                     | File cannot be viewed on<br>this camera. View file using<br>the computer or any other<br>devices which was used to<br>create or edit this file. | -             |
| This image cannot be deleted.                   | Picture is protected.                                         | Disable protection.                                                                                                    | 100           |
| Travel destination is in the current time zone. | Destination in same time zone as home.                        | -                                                                                                    | 86            |
| Lens error                                      | Lens error.                                                   | Turn camera off and then<br>on again. If error persists,<br>contact retailer or Nikon-<br>authorized service<br>representative.                 | 18            |
| O<br>Communications error                       | USB cable disconnected during printing.                       | Turn camera off, reconnect<br>USB cable.                                                                                                    | 62            |

| Display                                      | Problem                                               | Solution                                                                                                    |        |
|----------------------------------------------|-------------------------------------------------------|----------------------------------------------------------------------------------------------------|--------|
| System error                                 | Error has occurred in<br>camera's internal circuitry. | Turn camera off, remove<br>and reinsert batteries, and<br>turn camera on. If error<br>persists, contact retailer or<br>Nikon-authorized service<br>representative. | 12, 18 |
| Printer error: check printer status.         | Running out of ink or<br>printer error.               | Check printer. After<br>checking the ink or solving<br>the problem, select<br><b>Resume</b> and press <b>()</b> to<br>resume printing. <sup>*</sup>                | -      |
| <b>Off</b><br>Printer error:<br>check paper  | Specified size of paper is not loaded in printer.     | Load the specified paper,<br>select <b>Resume</b> and press<br><b>®</b> to resume printing.*                                                                       | -      |
| <b>Off</b><br>Printer error:<br>paper jam    | Paper has jammed in the printer.                      | Eject the jammed paper,<br>select <b>Resume</b> and press<br><b>®</b> to resume printing.*                                                                         | -      |
| <b>Off</b><br>Printer error:<br>out of paper | No paper is loaded in printer.                        | Load the specified paper,<br>select <b>Resume</b> and press<br><b>®</b> to resume printing.*                                                                       | -      |
| <b>Off</b><br>Printer error:<br>check ink    | Ink error.                                            | Check ink, select <b>Resume</b><br>and press 🔞 to resume<br>printing.                                                                                              | -      |
| <b>Off</b><br>Printer error:<br>out of ink   | Ink cartridge is empty.                               | Replace ink, select <b>Resume</b><br>and press 🛞 to resume<br>printing. <sup>*</sup>                                                                               | -      |
| <b>Off</b><br>Printer error:<br>file corrupt | An error caused by the image file has occurred.       | Select <b>Cancel</b> and press <b>®</b><br>to cancel printing.                                                                                                    | -      |

\* See the documentation provided with your printer for further guidance and information.

### Troubleshooting

If the camera fails to function as expected, check the list of common problems below before consulting your retailer or Nikon-authorized service representative. Refer to the page numbers in the right-most column for more information.

| Problem                                                                       | Cause/Solution                                                                                                    |                                      |
|-------------------------------------------------------------------------------|----------------------------------------------------------------------------------------------------|--------------------------------------|
| Monitor is blank                                                              | <ul> <li>Camera is off.</li> <li>Battery exhausted.</li> <li>Standby mode for saving power: press the<br/>shutter-release button halfway.</li> <li>When flash lamp blinks red, wait until flash has<br/>charged.</li> <li>Camera and computer are connected via USB<br/>cable.</li> <li>Camera and TV are connected via AV cable.</li> </ul>                                                                                           | 18<br>18<br>13, 22<br>29<br>58<br>56 |
| Monitor is hard to read                                                       | <ul><li> Adjust monitor brightness.</li><li> Monitor is dirty. Clean monitor.</li></ul>                                                                                                    | 89<br>108                            |
| Camera turns off without warning                                              | <ul> <li>Battery exhausted.</li> <li>Camera has turned off automatically to save power.</li> <li>Battery is cold.</li> </ul>                                                                                                    | 18<br>94<br>107                      |
| Date and time of recording are not correct                                    | <ul> <li>Pictures taken while the clock is not set will<br/>have a time stamp of "00/00/0000 00:00";<br/>movies will be dated "01/ 01/2009 00:00." (The<br/>"Date not set" indicator blinks during shooting<br/>to indicate the clock is not set.) Set the correct<br/>date and time using <b>Date</b> in the setup menu.</li> <li>Check camera clock regularly against more<br/>accurate timepieces and reset as required.</li> </ul> | 14<br>86                             |
| No indicators displayed in monitor                                            | Hide info is selected for Photo info.<br>Select Show info.                                                                                                    | 89                                   |
| Date imprint not available                                                    | Camera clock has not been set.                                                                                                    | 14, 86                               |
| Date not appearing on pictures<br>even when <b>Date imprint</b> is<br>enabled | Date imprint is disabled in the following<br>situations.<br>• When the scene mode is set to <b>Panorama</b><br>assist<br>• Movies                                                                                                    | 39<br>53                             |
| Camera settings reset                                                         | Backup battery is exhausted; all settings were restored to their default values.                                                                                                    | 87                                   |

### **Display, Settings and Power Supply**

#### **Electronically Controlled Cameras**

In extremely rare instances, unusual characters may appear in the monitor and the camera may stop functioning. In most cases, this phenomenon is caused by a strong external static charge. Turn the camera off, remove and replace the battery, then turn the camera on again. In the event of continued malfunction, contact your retailer or Nikon-authorized service representative. Note that disconnecting the power source as described above may result in the loss of any data not recorded to internal memory or the memory card at the time the problem occurred. Data already recorded will not be affected.

#### Shooting

| Problem                                                      | Cause/Solution                                                                                  |       |
|--------------------------------------------------------------|-------------------------------------------------------------------------------------------------|-------|
| No picture taken when shutter-<br>release button is pressed. | <ul> <li>When camera is in playback mode, press the shooting mode button.</li> </ul>            | 8     |
|                                                              | When menus are displayed, press MENU.                                                           | 10    |
|                                                              | Battery exhausted.                                                                              | 18    |
|                                                              | <ul> <li>When flash lamp blinks, flash is charging.</li> </ul>                                  | 29    |
| Camera cannot focus.                                         | <ul> <li>The intended subject is one with which<br/>autofocus does not perform well.</li> </ul> | 23    |
|                                                              | Set AF assist in the setup menu to Auto.                                                        | 92    |
|                                                              | <ul> <li>Focus error. Turn camera off and then on<br/>again.</li> </ul>                         | 18    |
| Pictures are blurred.                                        | Use flash.                                                                                      | 28    |
|                                                              | Use motion detection.                                                                           | 92    |
|                                                              | Use BS (Best Shot Selector).                                                                    | 75    |
|                                                              | <ul> <li>Use tripod and self-timer.</li> </ul>                                                  | 5, 30 |
| Bright specks appear in pictures taken with flash.           | Flash is reflecting off particles in air. Turn flash off.                                       | 28    |
| Flash does not fire.                                         | Flash is off.                                                                                   | 28    |
|                                                              | <ul> <li>Some scene modes that cannot turn on flash<br/>are selected.</li> </ul>                | 33    |
|                                                              | • 🐙 mode is selected.                                                                           | 53    |
|                                                              | <ul> <li>Continuous or Multi-shot 16 or BSS is</li> </ul>                                       | 75    |
|                                                              | selected for <b>Continuous</b> in shooting menu.                                                |       |
| Optical zoom cannot be used.                                 | Optical zoom cannot be used while recording movies.                                             | 53    |

| Problem                                                     | Cause/Solution                                                                                                    |                                |
|-------------------------------------------------------------|----------------------------------------------------------------------------------------------------|--------------------------------|
| Digital zoom cannot be used.                                | Digital zoom cannot be used in the following<br>situations.<br>• When <b>Portrait</b> or <b>Night portrait</b> is selected<br>for Scene mode.                                                                                      | 34, 35                         |
|                                                             | <ul> <li>When the smile mode is selected.</li> <li>Just before recording a movie (up to 2x can be applied while recording movies).</li> </ul>                                                                                      | 44<br>53                       |
|                                                             | <ul> <li>When Multi-shot 16 is selected for<br/>Continuous.</li> </ul>                                                                                                    | 75                             |
| Image mode not available.                                   | <ul> <li>Image mode cannot be adjusted when Multi-<br/>shot 16 is selected for Continuous.</li> </ul>                                                                                                    | 75                             |
| No sound when shutter is released.                          | <ul> <li>Off is selected for Sound settings &gt; Shutter<br/>sound in setup menu.</li> </ul>                                                                                                    | 93                             |
|                                                             | • Continuous or Multi-shot 16 or BSS is selected for Continuous in shooting menu.                                                                                                    | 75                             |
|                                                             | <ul> <li>         ・          ・         (Sports scene mode) or          <u> </u></li></ul>                                                                                                    | 34, 38                         |
|                                                             | <ul><li> mode is selected.</li><li>Do not block the speaker.</li></ul>                                                                                                    | 53<br>4                        |
| AF-assist illuminator does not light.                       | Off is selected for AF assist option in camera setup menu.                                                                                                    | 92                             |
| iigiit.                                                     | <ul> <li>AF-assist illuminator turns off automatically in some scene modes.</li> </ul>                                                                                                    | 34-39                          |
| Pictures appear smeared.                                    | Lens is dirty. Clean lens.                                                                                                    | 108                            |
| Colors are unnatural.                                       | White balance does not match light source.                                                                                                    | 73                             |
| Randomly spaced bright pixels<br>("noise") appear in image. | The subject is dark, so shutter speed is too slow<br>or ISO sensitivity is too high. Noise can be<br>reduced by:<br>• Using flash.                                                                                                 | 28                             |
| Pictures are too dark<br>(underexposed).                    | <ul> <li>Flash is off.</li> <li>Flash window is blocked.</li> <li>Subject is beyond flash range.</li> <li>Adjust exposure compensation.</li> <li>Subject is backlit. Select 2 (Backlight scene mode) or use fill flash.</li> </ul> | 28<br>20<br>28<br>32<br>28, 39 |
| Pictures are too bright<br>(overexposed).                   | Adjust exposure compensation.                                                                                                    | 32                             |

| Problem                                                                       | Cause/Solution                                                                                                    |               |
|-------------------------------------------------------------------------------|----------------------------------------------------------------------------------------------------|---------------|
| Unexpected results when flash set to <b>\$</b> (auto with red-eye reduction). | When taking pictures with <b>\$</b> (auto with red-<br>eye reduction), or when taking pictures with<br><b>Night portrait</b> (either in easy auto mode or the<br>Night portrait scene mode) and the fill flash with<br>slow sync and red-eye reduction is used, red-eye<br>reduction may be applied, in rare cases, to areas<br>not affected by red-eye. Use any auto mode or<br>scene mode other than <b>Night portrait</b> , and<br>change the flash to any other settings other than<br><b>\$</b> (auto with red-eye reduction) and try<br>shooting again. | 26, 28,<br>35 |

### Playback

| Problem                                                    | Cause/Solution                                                                                                    |                          |
|------------------------------------------------------------|----------------------------------------------------------------------------------------------------|--------------------------|
| File cannot be played back.                                | File was overwritten or renamed by computer or other make of camera.                                                                                                    | -                        |
| Cannot zoom in on picture.                                 | Playback zoom cannot be used with movies, small pictures, or pictures that have been cropped to below $320 \times 240$ .                                                                                                    | -                        |
| Cannot use D-Lighting, crop, or small picture options.     | <ul> <li>These options cannot be used with movies.</li> <li>These options cannot be used with pictures taken when 16:9 is applied in the Image mode setting.</li> </ul>                                                                                                    | 55<br>71                 |
|                                                            | <ul> <li>Select picture that supports D-Lighting, crop,<br/>or small picture.</li> </ul>                                                                                                    | 49                       |
|                                                            | <ul> <li>Camera is unable to edit pictures taken with<br/>other cameras.</li> </ul>                                                                                                    | 49                       |
|                                                            | <ul> <li>Pictures edited by this camera may not be<br/>displayed correctly in other cameras and<br/>cannot be transferred to computers from<br/>there.</li> </ul>                                                                                                    | 49                       |
| Pictures not displayed on television.                      | <ul> <li>Choose correct Video mode.</li> <li>Memory card contains no pictures. Replace<br/>memory card. Remove memory card to play<br/>back pictures from internal memory.</li> </ul>                                                                                                    | 96<br>16                 |
| Nikon Transfer does not start<br>when camera is connected. | <ul> <li>Camera is off.</li> <li>Battery exhausted.</li> <li>USB cable is not correctly connected.</li> <li>Camera is not recognized by the computer.</li> <li>Computer is not set to launch Nikon Transfer<br/>automatically. For more information about<br/>Nikon Transfer, refer to help information<br/>contained in Nikon Transfer.</li> </ul> | 18<br>18<br>58<br>-<br>- |

| Problem                                   | Cause/Solution                                                                                                    |        |
|-------------------------------------------|----------------------------------------------------------------------------------------------------|--------|
| Pictures to be printed are not displayed. | Memory card contains no pictures. Replace<br>memory card. Remove memory card to print<br>pictures from internal memory.                                                                                                    | 16     |
| Cannot select paper size with camera.     | <ul> <li>Even when using a PictBridge compatible printer, paper size cannot be selected from the camera in the following situations. Use the printer to select paper size.</li> <li>The printer does not support the paper sizes used by the camera.</li> <li>The printer automatically selects the paper size.</li> </ul> | 63, 64 |

### **Specifications**

### Nikon COOLPIX L20/COOLPIX L19 Digital Camera

| Туре             |                                   | Compact digital camera                                                                                                    |
|------------------|-----------------------------------|----------------------------------------------------------------------------------------------------|
| Effective pixels |                                   | COOLPIX L20: 10.0 million<br>COOLPIX L19: 8.0 million                                                                                                    |
| In               | nage sensor                       | COOLPIX L20:<br>1/2.3-in. CCD; total pixels: 10.34 million<br>COOLPIX L19:<br>1/2.5-in. CCD; total pixels: 8.29 million                                                      |
| Le               | ens                               | 3.6× optical zoom, NIKKOR lens                                                                                                    |
|                  | Focal length                      | 6.7-24.0mm<br>COOLPIX L20: Equivalent with 35mm [135] format picture<br>angle: 38-136mm<br>COOLPIX L19: Equivalent with 35mm [135] format picture<br>angle: 41-145mm         |
|                  | Aperture                          | f/3.1-6.7                                                                                                    |
|                  | Construction                      | 7 elements in 6 groups                                                                                                    |
| Digital zoom     |                                   | Up to 4x<br>COOLPIX L20: Equivalent with 35mm [135] format picture<br>angle: approx. 544mm<br>COOLPIX L19: Equivalent with 35mm [135] format picture<br>angle: approx. 580mm |
| A                | utofocus (AF)                     | Contrast-detect AF                                                                                                    |
|                  | Focus range (from<br>lens)        | <ul> <li>Approx. 30 cm (1 ft.) to ∞ (W); approx. 70 cm (2 ft. 4 in.) to ∞ (T)</li> <li>Macro mode: 5 cm (2 in.) to ∞ (wide-angle zoom position)</li> </ul>                   |
|                  | Focus-area selection              | Center, face priority                                                                                                    |
| N                | lonitor                           | COOLPIX L20: 3-in., approx. 230k-dot, TFT LCD with 5-level<br>brightness adjustment<br>COOLPIX L19: 2.7-in., approx.230k-dot, TFT LCD with 5-level<br>brightness adjustment  |
|                  | Frame coverage<br>(shooting mode) | Approx. 98 % horizontal and 98 % vertical (Compared to actual picture)                                                                                                    |
|                  | Frame coverage<br>(playback mode) | Approx. 100 % horizontal and 100 % vertical (Compared to actual picture)                                                                                                    |
| Storage          |                                   |                                                                                                    |
|                  | Media                             | Internal memory (Approx. 20 MB), Secure Digital (SD) memory cards                                                                                                    |
|                  | File system                       | DCF, Exif 2.2, and DPOF compliant                                                                                                    |
|                  | File formats                      | Compressed: JPEG-Baseline compliant<br>Movies: AVI                                                                                                    |

**Technical Notes** 

| lmage size<br>(pixels)                        | COOLPIX L20:<br>• 3,648 × 2,736 [High (3648 $\bigstar$ ) / Normal (3648)]<br>• 2,592 × 1,944 [Normal (2592)]<br>• 2,048 × 1,536 [Normal (2048)]<br>• 1,024 × 768 [PC screen (1024)]<br>• 640 × 480 [TV screen (640)]<br>• 3,584 × 2,016 [16:9 (3584)]<br>COOLPIX L19:<br>• 3,264 × 2,448 [High (3264 $\bigstar$ ) / Normal (3264)]<br>• 2,592 × 1,944 [Normal (2592)]<br>• 2,048 × 1,536 [Normal (2048)]<br>• 1,024 × 768 [PC screen (1024)]<br>• 640 × 480 [TV screen (640)]<br>• 3,200 × 1,800 [16:9 (3200)] |
|-----------------------------------------------|----------------------------------------------------------------------------------------------------|
| ISO sensitivity (Standard output sensitivity) | Auto (ISO 64-1600)                                                                                                    |
| Exposure                                      |                                                                                                    |
| Metering                                      | 256-segment matrix, center-weighted (with 2× digital zoom),<br>spot (digital zoom 2× or more)                                                                                                    |
| Exposure control                              | Programmed auto exposure with motion detection and<br>exposure compensation (–2.0 to +2.0 EV in steps of 1/3 EV)                                                                                                    |
| Range (ISO 100)                               | [W]: -0.7 to + 16.5 EV<br>[T]: 1.5 to 18.7 EV                                                                                                    |
| Shutter                                       | Mechanical and charge-coupled electronic shutter                                                                                                    |
| Speed                                         | 1/2000 - 1 s, 4 s (Fireworks show scene mode)                                                                                                    |
| Aperture                                      | Electronically-controlled ND filter (-1.7 AV) selection                                                                                                    |
| Range                                         | 2 steps (f/3.1 and f/5.5 [W])                                                                                                    |
| Self-timer                                    | Approx. 10 seconds                                                                                                    |
| Built-in flash                                |                                                                                                    |
| Range                                         | [W]: 0.5 to 7.0 m (1 ft. 8 in. to 22 ft.), [T]: 0.5 to 4.0 m (1 ft. 8 in. to 13 ft.)                                                                                                    |
| Flash control                                 | TTL auto flash with monitor preflashes                                                                                                    |

#### Specifications

| Interface                                       | Hi-Speed USB                                                                                                    |  |  |  |
|-------------------------------------------------|----------------------------------------------------------------------------------------------------|--|--|--|
| Data transfer protocol                          | MTP, PTP                                                                                                    |  |  |  |
| Video output                                    | Can be selected from NTSC and PAL                                                                                                    |  |  |  |
| I/O terminal                                    | Audio video output/digital I/O (USB)                                                                                                    |  |  |  |
| Supported languages                             | Arabic, Chinese (Simplified and Traditional), Czech, Danish,<br>Dutch, English, Finnish, French, Greek, German, Hungarian,<br>Indonesian, Italian, Japanese, Korean, Polish, Portuguese,<br>Norwegian, Russian, Spanish, Swedish, Thai, Turkish |  |  |  |
| Power sources                                   | <ul> <li>Two LR6/L40 (AA-size) alkaline or batteries</li> <li>Two FR6/L91 (AA-size) lithium batteries</li> <li>Two EN-MH2 rechargeable Ni-MH batteries (available separately)</li> <li>AC Adapter EH-65A (available separately)</li> </ul>      |  |  |  |
| Number of Exposures<br>Possible (Battery life)* | Approx. 240 shots with alkaline, 630 shots with lithium, or 440 shots with EN-MH2 batteries                                                                                                    |  |  |  |
| Dimensions (W $\times$ H $\times$ D)            | Approx. 96.5 $\times$ 61 $\times$ 29 mm (3.8 $\times$ 2.4 $\times$ 1.2 in.) (excluding projections)                                                                                                    |  |  |  |
| Weight                                          | COOLPIX L20: Approx. 135 g (4.8 oz)<br>COOLPIX L19: Approx. 130 g (4.6 oz)<br>(without battery and SD memory card)                                                                                                    |  |  |  |
| Operating environment                           |                                                                                                    |  |  |  |
| Operating<br>temperature                        | 0 to 40°C (32 to 104°F)                                                                                                    |  |  |  |
| Humidity                                        | Less than 85% (no condensation)                                                                                                    |  |  |  |
| <ul> <li>Unless otherwise state</li> </ul>      | d. all figures are for a camera with a fully-charged FN-M                                                                                                    |  |  |  |

- Unless otherwise stated, all figures are for a camera with a fully-charged EN-MH2 batteries operated at an ambient temperature of 23 (±2) °C (69 to 77°F).
- Based on Camera and Imaging Products Association (CIPA) standards for measuring the life of camera batteries. Measured at 25°C (77°F); zoom adjusted with each shot, flash fired with every other shot, image mode set to [COOLPIX L20: III Normal /COOLPIX L19: III Normal]. Battery life may vary depending on shooting interval and length of time menus and images are displayed. Supplied batteries are for trial use only.

### Specifications

Nikon will not be held liable for any errors this manual may contain.

The appearance of this product and its specifications are subject to change without notice.

### **Supported Standards**

- **DCF**: Design Rule for Camera File System is a standard widely used in the digital camera industry to ensure compatibility among different makes of camera.
- **DPOF**: Digital Print Order Format is an industry-wide standard that allows pictures to be printed from print orders stored on the memory card.
- Exif version 2.2: This camera supports Exif (Exchangeable Image File Format for Digital Still Cameras) version 2.2, a standard that allows information stored with photographs to be used for optimal color reproduction when images are output from Exif-compliant printers.
- **PictBridge**: A standard developed cooperatively by the digital camera and printer industries, allowing photographs to be output directly to a printer without connecting the camera to a computer.

### Index

**Symbols** ▶ (Playback) button 5 f (delete) button 25 MENU button 5, 10 (apply selection) button 5, 9 Auto mode 27 **m** Delete button 5, 24, 55 Easy auto mode 26, 18 Flash mode 28 💥 Macro mode 31 Playback mode 24 N Self-timer 30 RE/RF-L 43 **W** button 5, 21, 25, 46, 47, 48 button 5, 21, 25, 46, 47, 48 **T** button 5, 11, 21, 25, 46, 47, 48 **Q** button 5, 21, 25, 46, 47, 48 **2** button 5, 11 D-Lighting 50 Smile mode 44 🖷 Movie mode 53 Exposure compensation 32 Scene mode 33

### <u>A</u>

AC adapter 13, 104 AF-assist illumination 4, 23, 92 Alkaline 13 Alkaline batteries 12 Aperture 22 Audio Video/USB Cable 56, 62 Audio-in/Video-in jack 56 Auto flash 28 Auto off 13, 94 Autofocus 22, 31 AV Cable 56 AVI 105

### B

Backlight 🌇 39

Batteries 12, 87 Battery level 18 Battery type 13, 100 Battery-chamber 5 Battery-chamber/memory card slot cover 5, 12, 16 Beach/snow 23 36 Best Shot Selector 75 Black-and-white 76 Blink warning 97 Brightness 89 BSS 75 Built-in flash 4, 28 Built-in microphone 4 Button sound 93

### <u>C</u>

Cable connector 4, 56, 57, 62 Calendar display 47 Close-up **3** 37 Cloudy 73 Color options 76 Compression ratio 71 Computer 57 Continuous 75 Copy **3** 39 Copying pictures 102 Crop 51 Cyanotype 76

### D

Date 14, 86 Date imprint 91 Daylight 73 Daylight saving time 14, 87 Delete 24, 25, 55, 81 Digital zoom 21 Direct print 61 D-Lighting 49, 50 DPOF 121 DPOF printing 66 DSCN 105 Dusk/dawn 📸 36

### E

Easy auto mode 18, 26 EH-65A 13 EN-MH1 13, 104 EN-MH2 12, 100, 104, 107 Exposure compensation 32 Extension 105 Eyelet for camera strap 4

### F

File names 105 Fill flash 28 Fireworks show 🔅 38 Firmware version 103 Flash 28, 29 Flash lamp 5, 29 Flash off 28 Fluorescent 73 Focus 11, 22 Focus lock 23, 27 Folder names 105 Food **11** 38, 40 Format 17, 95 Format memory card 17, 95 Formatting internal memory 95 **ESCN 105** Full-frame playback mode 24, 25

#### Η

Halfway 11 Help 11

#### Ī

Identifier 105 Image mode 19, 33, 71 Image review 89 Incandescent 73 Indicator lamp 5 Internal memory 16 ISO sensitivity 29

#### J

JPG 105

### L

Landscape a 34 Language 96 Lens 4, 118 Lithium batteries 12

#### M

Macro mode 31 Memory capacity 18 Memory card 16, 104 Memory card slot 5, 16 Menus 84 Monitor 5, 6, 108 Monitor settings 89 Motion detection 92 Movie menu 53, 54 Movie playback 55 Movie settings 54 Multi selector 5, 9 Multi-shot 16 75 Museum **1** 38

#### N

Nickel-metal hydride batteries 12 Night landscape 🖬 37 Night Portrait 🕶 35 Nikon Transfer 58 Number of Exposures Remaining 18, 72

### <u>0</u>

Optical zoom 21 Optional Accessories 104

#### <u>P</u>

Panorama assist 🛱 39, 42

#### Index

Paper size 63, 64 Partv/indoor 💥 35 Photo info 89 PictBridge 61, 121 Playback 24, 25, 46, 48, 55 Playback button 5,8 Plavback menu 78 Plavback zoom 48 Portrait 🛃 34 Power 12, 14, 18 Power switch 4, 12, 18 Power-on lamp 4, 12, 18 Preset manual 74 Print 63, 64, 67 Print set 67 Print Set (Date) 68 Printer 61 Protect 100

### <u>R</u>

Recording movies 53 Red-eye reduction 28, 29 Reset all 98 Rotate image 101 RSCN 105

### <u>S</u>

Scene mode 33, 34 Self-timer 30 Self-timer lamp 4, 30 Sepia 76 Setup menu 82 Shooting 18, 20, 22 Shooting Menu 69 Shooting mode button 5, 8 Shooting-mode Selection menu 8 Shutter sound 93 Shutter speed 22 Shutter-release button 4, 22 Single 75 Sleep Mode 94 Slide show 80 Slow Sync 28 Small picture 52 Smile mode 44 Sound settings 93 Speaker 4 Sports ₹ 34 SSCN 105 Standard color 76 Strap 11 Sunset 🚔 36

### Τ

Tabs 10 The ▶ (Playback) Button 8 Thumbnail playback 46 Time zone 14, 86, 88 Tripod socket 5 TV 56 TV movie 54

### <u>U</u>

USB Cable 57, 58

### V

Video Mode 96 Vivid color 76 Volume 55

#### W

Welcome screen 85 White balance 73

### Ζ

Zoom button 5, 21, 55

| D'S |  |  |  |
|-----|--|--|--|

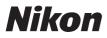

No reproduction in any form of this manual, in whole or in part (except for brief quotation in critical articles or reviews), may be made without written authorization from NIKON CORPORATION.

# CE

NIKON CORPORATION Fuji Bldg., 2-3 Marunouchi 3-chome, Chiyoda-ku, Tokyo 100-8331, Japan

© 2009 Nikon Corporation

Printed in Europe CT8L01(11) 6MM64611-01